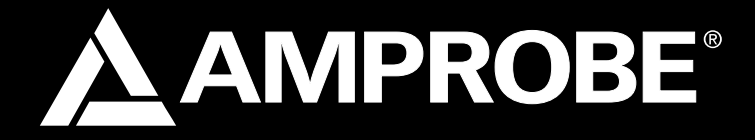

# AMB-110 10000V Insulation Resistance Tester

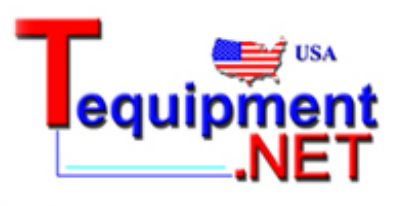

205 Westwood Ave Long Branch, NJ 07740 1-877-742-TEST (8378) Fax: (732) 222-7088 salesteam@Tequipment.NET

# Users Manual

- **Mode d'emploi**
- **Bedienungshandbuch**
- **Manual d'Uso**
- **Manual de uso**

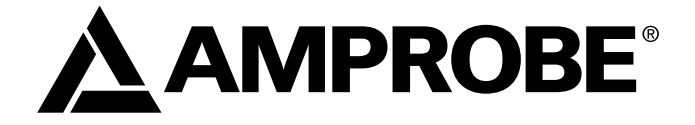

# AMB-110 10000V Insulation Resistance Tester

Users Manual

June 2011 , Rev.1 ©2011 Amprobe Test Tools. All rights reserved. Printed in China

# **Limited Warranty and Limitation of Liability**

Your Amprobe product will be free from defects in material and workmanship for 1 year from the date of purchase, unless local laws require otherwise. This warranty does not cover fuses, disposable batteries or damage from accident, neglect, misuse, alteration, contamination, or abnormal conditions of operation or handling. Resellers are not authorized to extend any other warranty on Amprobe's behalf. To obtain service during the warranty period, return the product with proof of purchase to an authorized Amprobe Test Tools Service Center or to an Amprobe dealer or distributor. See Repair Section for details. THIS WARRANTY IS YOUR ONLY REMEDY. ALL OTHER WARRANTIES - WHETHER EXPRESS, IMPLIED OR STAUTORY - INCLUDING IMPLIED WARRANTIES OF FITNESS FOR A PARTICULAR PURPOSE OR MERCHANTABILITY, ARE HEREBY DISCLAIMED. MANUFACTURER SHALL NOT BE LIABLE FOR ANY SPECIAL, INDIRECT, INCIDENTAL OR CONSEQUENTIAL DAMAGES OR LOSSES, ARISING FROM ANY CAUSE OR THEORY. Since some states or countries do not allow the exclusion or limitation of an implied warranty or of incidental or consequential damages, this limitation of liability may not apply to you.

### **Repair**

All test tools returned for warranty or non-warranty repair or for calibration should be accompanied by the following: your name, company's name, address, telephone number, and proof of purchase. Additionally, please include a brief description of the problem or the service requested and include the test leads with the meter. Non-warranty repair or replacement charges should be remitted in the form of a check, a money order, credit card with expiration date, or a purchase order made payable to Amprobe® Test Tools.

# **In-Warranty Repairs and Replacement – All Countries**

Please read the warranty statement and check your battery before requesting repair. During the warranty period any defective test tool can be returned to your Amprobe® Test Tools distributor for an exchange for the same or like product. Please check the "Where to Buy" section on www.amprobe.com for a list of distributors near you. Additionally, in the United States and Canada In-Warranty repair and replacement units can also be sent to a Amprobe® Test Tools Service Center (see address below).

# **Non-Warranty Repairs and Replacement – US and Canada**

Non-warranty repairs in the United States and Canada should be sent to a Amprobe® Test Tools Service Center. Call Amprobe® Test Tools or inquire at your point of purchase for current repair and replacement rates.

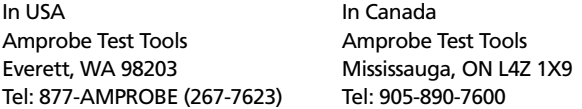

# **Non-Warranty Repairs and Replacement – Europe**

European non-warranty units can be replaced by your Amprobe® Test Tools distributor for a nominalv charge. Please check the "Where to Buy" section on www.amprobe.com for a list of distributors near you.

European Correspondence Address\* Amprobe® Test Tools Europe Beha-Amprobe GmbH In den Engematten 14 79286 Glottertal, Germany Tel.: +49 (0) 7684 8009 - 0 www.amprobe.eu \*(Correspondence only – no repair or replacement available from this address. European customers please contact your distributor.)

#### AMB-110 10000V Insulation Resistance Tester

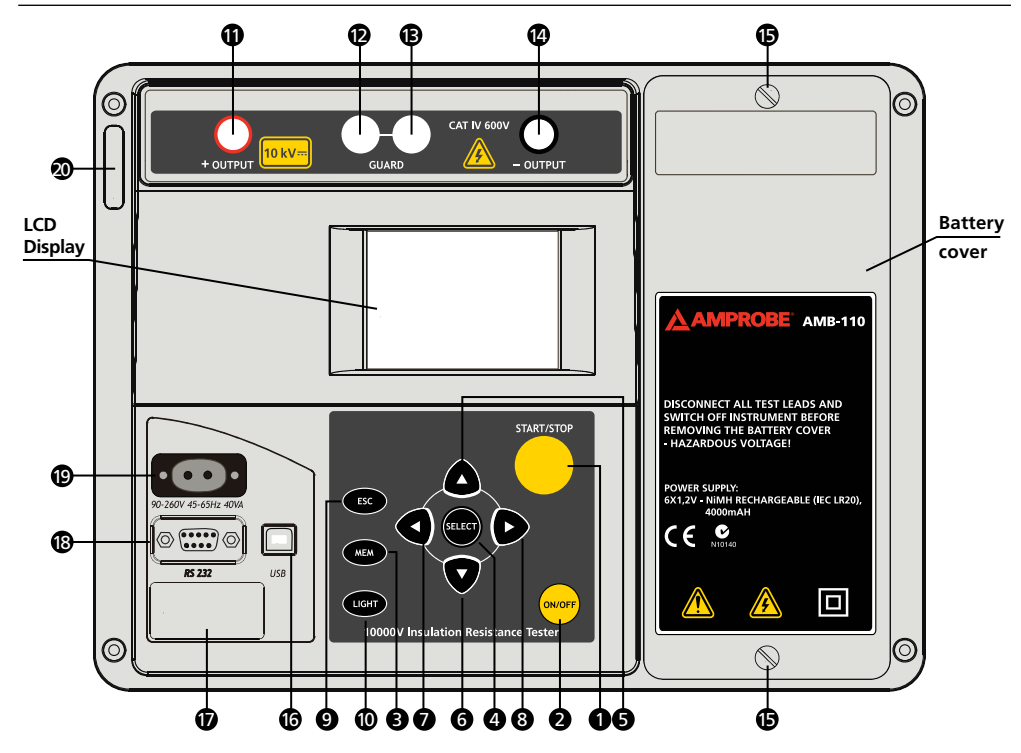

- **START/STOP key to start or stop any measurement.**
- **ON/OFF key to switch the instrument ON or OFF.**
- **MEM key to store, recall and erase results.**
- **SELECT key to enter set-up mode for the selected function or to select the active parameter to be set.**
- **cursor key to select an option upward.**
- **cursor key to select an option downward.**
- **<sup>2</sup>** < cursor key to decrease the selected parameter.
- ▶ cursor key to increase the selected parameter.
- **ESC key to exit the selected mode.**
- **Light key to turn the display backlight ON or OFF.**
- **Positive Insulation Resistance test terminal (+OUT)**
- 13 **GUARD test terminals intended to lead away potential leakage current while measuring the Insulation. Sockets under points 12 and 13 are connected together inside the instrument.**
	- **Negative Insulation Resistance test terminal. (-OUT)**
	- Screw (unscrew to replace the batteries).
	- **Galvanic separated USB connector to connect the instrument to PC.**
	- **Distributor label or could be blank.**
	- **Galvanic separated RS 232 connector to connect the instrument to PC.**
	- **Mains connector to connect the instrument to the mains supply.**
	- **Serial number of the instrument.**

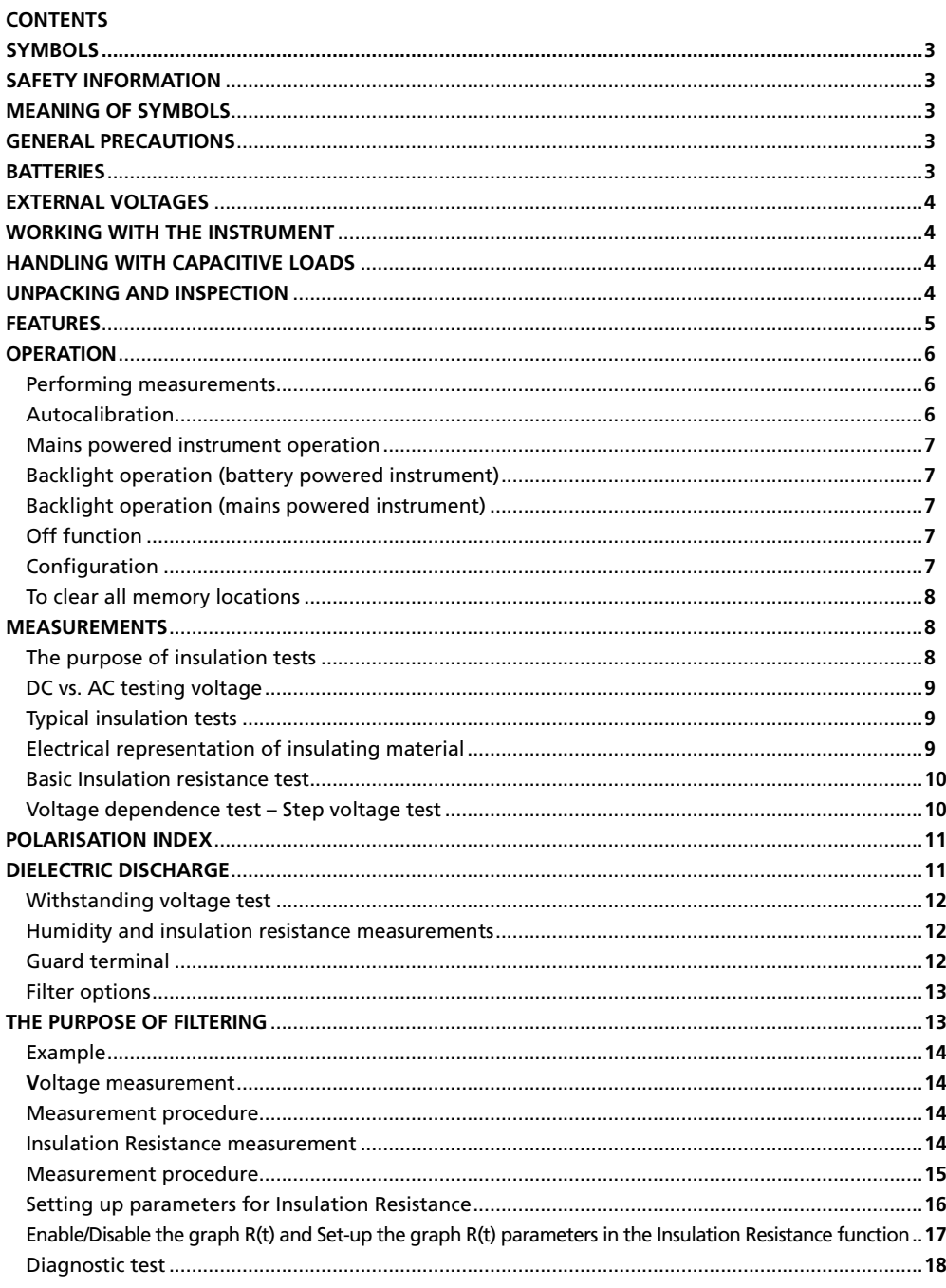

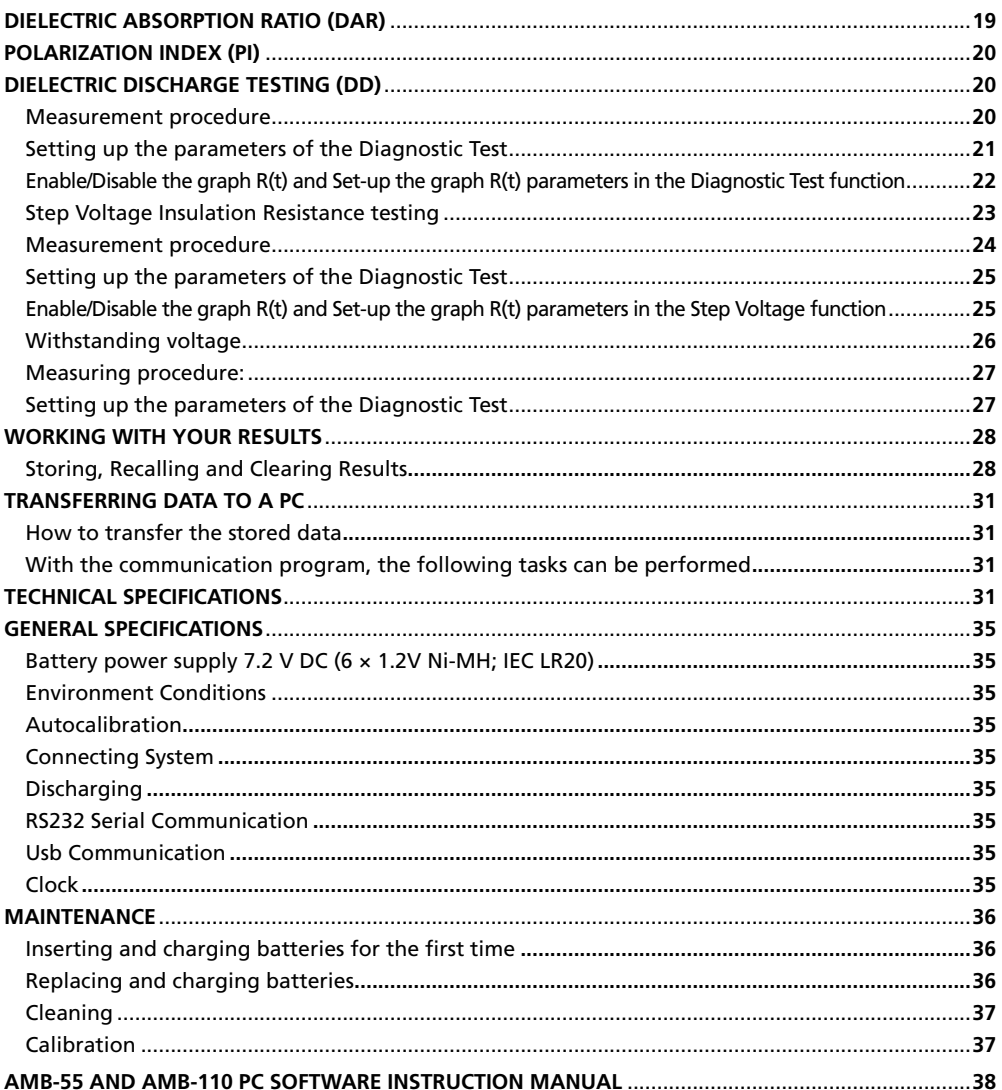

#### **SYMBOLS**

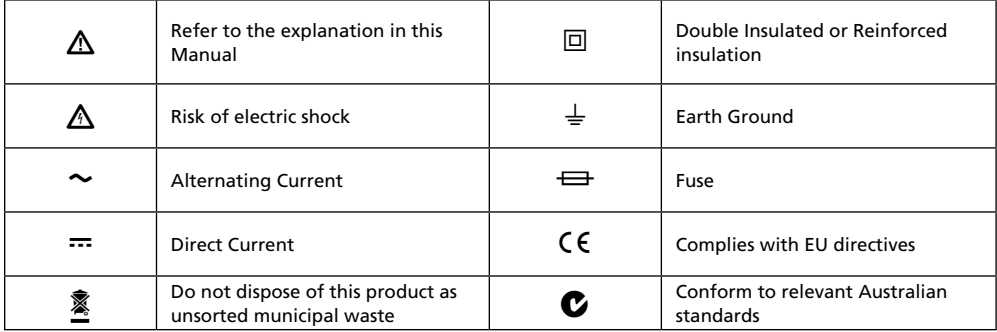

#### **SAFETY INFORMATION**

#### �*WARNING!*

In order to reach the highest level of operator's safety while carrying out various measurements and tests using this Tester, as well as to ensure that the test equipment remains undamaged, it is necessary to consider the following warnings:

#### **MEANING OF SYMBOLS**

�*Symbol on the instrument means "Read the User Manual with special care!".*

X*Symbol on the instrument means "Hazardous voltage higher than 1000 V may be present at the test terminals!".*

#### **GENERAL PRECAUTIONS**

- If the test equipment is used in a manner not specified in this Users Manual, the protection provided by the equipment may be impaired!
- Do not use the instrument and accessories, if any damage is noticed!
- Consider all generally known precautions in order to avoid the risk of electric shock while dealing with electric installations!
- Service intervention or recalibration procedure can be carried out only by a competent and authorized person!
- Only adequately trained and competent persons may operate the instrument.
- A dot matrix LCD offers easy-to-read results and all associated parameters. Operation is simple and clear; the operator does not need any special training (except reading and understanding this Users Manual) to operate the instrument.

#### **BATTERIES**

- Disconnect all test leads, main supply cable and switch the power off before opening the Battery cover!
- Use only Ni-MH rechargeable batteries (IEC LR20)!

#### **EXTERNAL VOLTAGES**

- Do not connect the instrument to a mains voltage different from the one defined on the label adjacent to the mains connector, otherwise the instrument may be damaged.
- Do not connect test terminals to an external voltage higher than 600 V DC or AC (CAT IV environment) to prevent any damage to the test instrument!

#### **WORKING WITH THE INSTRUMENT**

- Use only standard or optional test accessories supplied by your distributor!
- This product is intended to be used to measure installations in process plants, industrial installations, and residential applications.
- Equipment under test must be switched off (i.e. de-energized) before test leads are connected to the equipment.
- Do not touch any conductive parts of equipment under test during the test.
- Make sure that the tested object is disconnected (mains voltage disconnected) before starting the Insulation Resistance measurement!
- Do not touch the tested object whilst testing it, risk of electric shock!
- Before and after testing, confirm that no hazardous voltage presents at the terminals.
- In case of a capacitive test object (long tested cable etc.), automatic discharge of the object may not be done immediately after finishing the measurement – "Please wait, discharging" message will be displayed.

### **HANDLING WITH CAPACITIVE LOADS**

- Note that 40 nF charged to 1 kV or 5 nF charged to 10 kV are hazardous live!
- Never touch the measured object during the testing until it is totally discharged.
- Maximum external voltage between any two leads is 600 V (CAT IV environment).

#### **Unpacking and Inspection**

Your shipping carton should include:

- 1 AMB-110 Meter
- 4 Test Leads
- 3 Aligator Clips (Red, Black, Green)
- 1 Power Supply Cord Set
- 1 Software CD
- 1 USB Cable
- 1 RS232 Cable
- 1 Users Manual
- 6 D Size Rechargeable Ni-MH batteries

If any of the items are damaged or missing, return the complete package to the place of purchase for an exchange.

# **FEATURES**

This Tester is a portable battery / mains powered test instrument intended for the testing of Insulation Resistance by using high test voltages of up to 10kV.

The instrument is designed and produced with the extensive knowledge and experience acquired through many years of of working in this sector.

Available functions offered by this Tester:

- High insulation resistance measurement up to 10 T $\Omega$ 
	- Programmable test voltage from 500 V up to 10 kV, step 25 V
	- R(t) Graphs
	- Programmable timer (1s up to 99 min)
	- Automatic discharge of test object after completion of measurement
	- Capacitance measurement
- Insulation resistance measurement versus test voltage (step-up voltage test)
	- Five discrete test voltages proportionately set within preset test voltage range
	- Programmable timer 1 min up to 99 min per step
- Polarization Index (PI), Dielectric Absorption ratio (DAR) and Dielectric Discharge (DD) ratio
	- $-$  PI = RINS (t2) / RINS (t1)
	- $-$  DAR =  $R_{1min}$  /  $R_{15s}$
	- $-$  DD  $=$  Idis<sub>trip</sub> / C-U
- Withstanding voltage (DC) up to 10 kV
	- Programmable ramp test voltage from 500 V up to 10 kV
	- High resolution ramp (approx. 25 V per step)
	- Programmable threshold current up to 5 mA
- Voltage and frequency measurement up to 600 V AC/DC

A dot matrix LCD offers easy-to-read results and all associated parameters. The operation is straightforward and clear to enable the user to operate the instrument without the need for special training (except reading and understanding this Users Manual).

Test results can be stored on the instrument. The new professional PC software enables straightforward transfer of test results and other parameters in both directions between the test instrument and PC.

#### **OPERATION**

#### **Performing measurements**

Switching on the instrument

#### **Autocalibration**

The instrument is switched ON by pressing the ON/OFF key. After turning on, the instrument will execute the autocalibration *(Fig. 2)*.

#### **Note:**

If batteries are defective or missing and the instrument is powered from mains supply, the instrument will not turn ON.

Measuring test leads should be disconnected during auto-calibration. If not, the autocalibration procedure could be false and instrument will require disconnection of the test leads and repeat switching OFF and ON.

After finishing the auto-calibration, the MAIN MENU *(Fig. 3)* will appear and instrument is ready for normal operation.

Auto-calibration prevents the reduction in accuracy when measuring very low currents. It compensates the effects caused by ageing, temperature and humidity changes etc.

A new auto-calibration is recommended when the temperature changes by more than 5 °C.

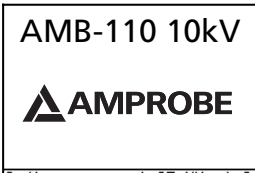

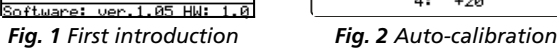

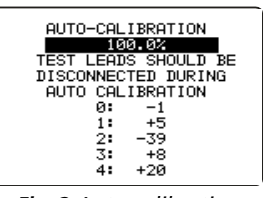

*state*

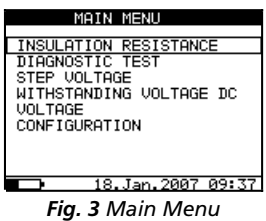

#### **Note:**

If the instrument detects an incorrect state during the auto-calibration, the following warning message will be displayed:

#### �*ERROR*

#### • **Test Leads Connected:**

Disconnect And Switch On The Instrument Again

#### • **Conditions Out Of Range: Press Start To Continue**

Possible reasons for out of range conditions are excessive humidity, excessively high temperature, etc. In this case it is possible to perform measurements by pressing the START/ STOP button again but results could be out of technical specification.

#### **Mains powered instrument operation**

If you connect instrument to the mains supply when instrument is turned OFF, internal charger will begin to charge the batteries but instrument will remain turned OFF. In button left angle of LCD, flashing battery indicator will appear to indicate that the batteries are charging.

#### **Note:**

If batteries are defective or missing, the charger will not work. In button left corner of LCD screen only plug character will be appeared.

If the instrument is connected to the mains supply when the instrument is turn ON, the instrument will automatically switch from the battery supply to the main supply. In button left corner of the LCD screen, the plug character will appear. If instrument is not in measuring mode\*, the internal charger will begin to charge the batteries. In button left corner of LCD screen battery indicator will start to flash, indicating that the batteries are charging.

#### **Note:**

It is not recommended to connect or disconnect the instrument to mains supply while the instrument is in measuring mode\*.

\* measuring mode when the instrument is performing a test.

#### **Backlight operation (battery powered instrument)**

After turning the instrument ON the LCD backlight is automatically turned ON. It can be turned OFF and ON by simply pressing the LIGHT key.

#### **Backlight operation (mains powered instrument)**

After turning the instrument ON the LCD backlight is automatically turned OFF. It can be turned OFF and ON by simply clicking the LIGHT key.

# **Off function**

The instrument can be switched OFF only by pressing the ON/OFF key. The auto-off function is not available to allow long-term measurements to be performed.

### **Configuration**

The configuration function enables the selection and adjustment of the parameters (Table 1.) that are not directly involved in the measurement procedure *(Fig. 4)*.

In the lower section of the display the power supply status is shown.

The following procedure must be carried out when adjusting some of the configuration parameters:

1. Use  $\uparrow$  and  $\downarrow$  arrows to select parameter (line) to be adjusted.

2. Use  $\leftarrow$  and  $\rightarrow$  arrows to change the value of the selected parameter. If there are two or more sub-parameters in one line (e.g. date and time) then use the SELECT key to skip to the next subparameters and back.

# **To clear all memory locations:**

- 1. Select Configuration from the main menu
- 2. Highlight the Memory Clear option using  $\hat{\Gamma}$  and  $\hat{\Psi}$  arrows.
- 3. Press the SELECT key, ("Press MEM to confirm!" message will be displayed).
- 4. Press the MEM key to clear all memory locations or ESC to cancel the activity.

| CONFIGURATION            |                          |       |
|--------------------------|--------------------------|-------|
| Contrast :               |                          | 50%   |
| Filter                   |                          | Off   |
| Time                     |                          | 09:38 |
| Date                     | 18. Jan. 2007            |       |
|                          | Com Port : RS 232 - 9600 |       |
| Memory Clear             |                          |       |
| Initialisation           |                          |       |
| DIAG. Starting time: 85% |                          |       |
|                          |                          |       |

*Fig. 4 Configuration state*

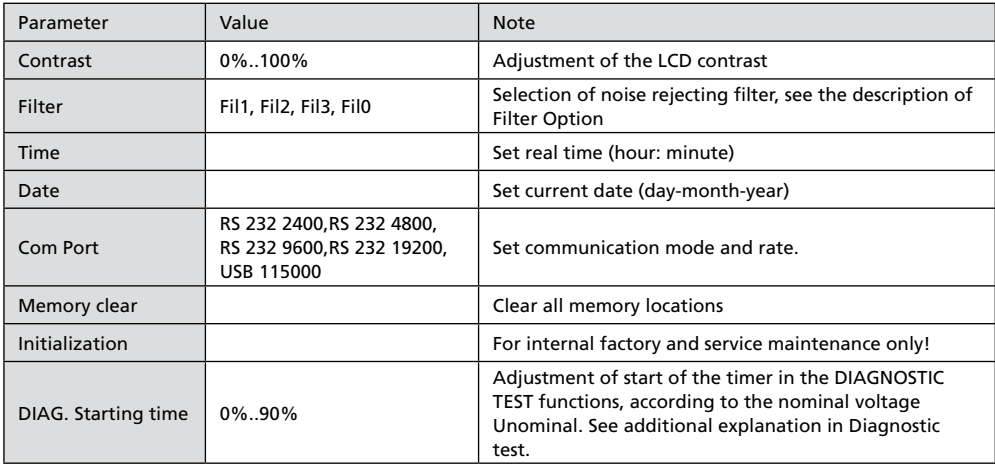

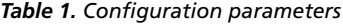

### **MEASUREMENTS**

Generally Information about High DC voltage testing

 $\triangle$  See page 4 WORKING WITH THE INSTRUMENT for safety warnings.

### **The purpose of insulation tests**

Insulating materials are important parts of almost every electrical product. The material's properties depend not only on its compound characteristics but also on temperature, pollution, moisture, ageing, electrical and mechanical stress, etc. Safety and operational reliability require the regular maintenance and testing of the insulation material to ensure it is kept in good operational condition. High voltage tests are used to test insulating materials.

# **DC vs. AC testing voltage**

Testing with a DC voltage is widely accepted as being useful as testing with AC and / or pulsed voltages. DC voltages can be used for breakdown tests especially where high capacitive leakage currents interfere with measurements using AC or pulsed voltages. DC is mostly used for insulation resistance measurement tests. In this type of test, the voltage is defined by the appropriate product application group. This voltage is lower than the voltage used in the withstanding voltage test so the tests can be applied more frequently without stressing the test material.

# **Typical insulation tests**

In general, insulation resistance tests consist of the following possible procedures:

- Simple insulation resistance measurement also called a spot test;
- Measurement of the relationship between voltage and insulation resistance;
- Measurement of the relationship between time and insulation resistance
- est of residual charge after the dielectric discharge.

The results of this test can indicate whether the replacement of the insulation system is required.

Typical examples of where testing insulation resistance and its diagnosis are recommended are transformer and motor insulation systems, cables and other electrical equipment.

# **Electrical representation of insulating material**

The *Fig. 5* represents the equivalent electrical circuit of an insulating material.

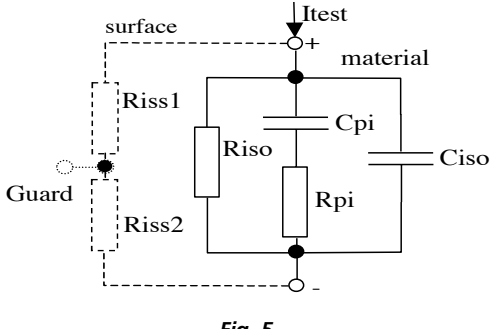

*Fig. 5*

Riss1 and Riss2 - the surface resistivity (position of optional quard connection)

Riso – the actual insulation resistance of material

Ciso – capacitance of material

Cpi, Rpi - represents polarization effects.

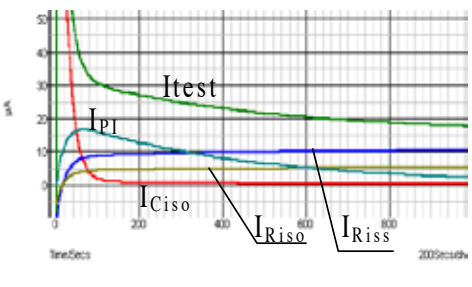

*Fig. 6*

The *Fig. 6* shows typical currents for that circuit.

 $I_{\text{test}}$  = overall test current  $I_{\text{test}}$   $I_{\text{test}}$   $I_{\text{RISO}}$   $I_{\text{RISO}}$ 

 $I_{PI}$  = polarization absorption current

 $I<sub>BSO</sub> =$  actual insulation current

IRISS = surface leakage current

# *Some application examples for using Teraohm 10 kV*

# **Basic Insulation resistance test**

Virtually every standard concerning the safety of electrical equipment and installations requires the performance of a basic insulation testing. When testing lower values (in the range of M), the basic insulation resistance (R<sub>iso</sub>) usually dominates. The results are adequate and stabilize quickly.

It is important to remember the following:

- The voltage, time and limit are usually given in the appropriate standard or regulation.
- Measuring time should be set to 60 s or the minimum time required for the Insulation capacitance Ciso to be charged up.
- Sometimes it is required to take ambient temperature into account and adjust the result for a standard temperature of 40 °C.
- If surface leakage currents interfere with the measurements (see Riss above) use the guard connection (see the description of Guard terminal). This becomes critical when measured values are in the G $\Omega$  range.

### **Voltage dependence test – Step voltage test**

This test shows if the insulation under test has been electrically or mechanically stressed. In this instance the quantity and size of insulation anomalies (e.g. cracks, local breakdowns, conductive parts, etc). is increased and the overall breakdown voltage is reduced. Excessive humidity and pollution have an important role especially in the case of mechanical stress.

- The test voltage steps are usually close to those required in the DC withstanding test.
- Sometimes it is recommended that the maximum voltage for this test should not be higher than 60 % of the withstanding voltage.

If the results of successive tests show a reduction in the tested insulation resistance the insulation should be replaced.

### *Time dependence test – Diagnostic test*

### **POLARISATION INDEX**

The purpose of this diagnostic test is to evaluate the influence of the polarization part of insulation (Rpi, Cpi).

After applying a high voltage to an insulator the electric dipoles distributed in the insulator align themselves with the applied electrical field. This phenomenon is called polarization. As the molecules polarize, a polarization (absorption) current lowers the overall insulation resistance of the material.

The absorption current (IPI) typically collapses after a few minutes. If the overall resistance of the material does not increase, this means that other currents (e.g. surface leakages) dominate the overall insulation resistance.

- PI is defined as the ratio of the measured resistances in two time slots. The most typical ratio is 10 min value to 1 min value but this is not a rule.
- The test is typically performed at the same voltage as the insulation resistance test.
- If the one-minute insulation resistance is greater than 5000 M, then this measurement may not be valid (new modern types of insulation).
- Oiled paper used in transformers or motors is a typical insulation material that requires this test.

In general, insulators that are in good condition will show a "high" polarization index while insulators that are damaged will not. Note that this rule is not always valid.

General applicable values:

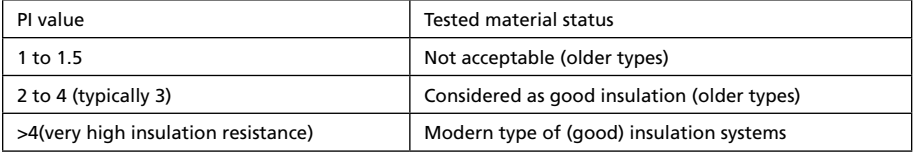

Example for minimum acceptable values for motor insulation (IEEE 43):

Class A = 1.5, Class B = 2.0, Class F = 2.0, Class H = 2.0.

### **DIELECTRIC DISCHARGE**

An additional effect of polarization is the recovered charge (from Cpi) after the regular discharging of a completed test. This can also be a supplementary measurement for evaluation of the quality of insulating material. This effect is generally found in insulating systems with large capacitance Ciso.

The polarisation effect (described in "Polarisation Index") causes a capacitance to form (Cpi). Ideally this charge would dissipate immediately a voltage was removed from the material. In practice, this is not the case.

In conjunction with the polarisation index (PI), Dialectic Discharge (DD) is another way to check the quality and suitability of a insulation material. A material that discharges quickly would provide a low value while a material that takes a long time to discharge will provide a higher value (described in the table below, for more information see the section of Diagnostic test).

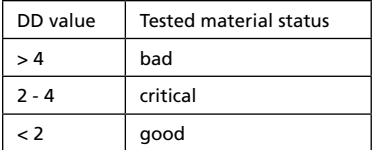

# **Withstanding voltage test**

Some standards allow the use of a DC voltage as an alternative to AC withstanding voltage testing. For this purpose the test voltage has to be present across the insulation under test for a specific time. The insulation material only passes if there is no breakdown or flash over. Standards recommend that the test starts with a low voltage and reaches the final test voltage with a slope that keeps the charging current

under the limit of the current threshold. The test duration normally takes 1 min.

Withstanding voltage test or dielectric test is usually applied for:

- Type (acceptance) tests when a new product is being prepared for manufacture,
- Routine (production) tests for the verification of safety on each product,
- Maintenance and after service tests for any equipment where the insulation system can be exposed to degradation.

Some examples for DC withstanding test voltage values:

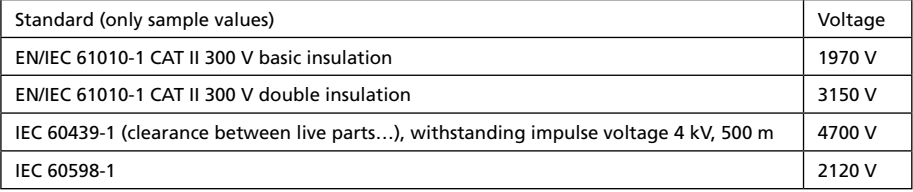

### **Humidity and insulation resistance measurements**

When testing outside the reference ambient conditions, the quality of the insulation resistance measurements can be affected by humidity. Humidity adds leakage paths onto the surface of the complete measuring system, (i.e. the insulator under test, the test leads, the measuring instrument etc). The influence of humidity reduces accuracy especially when testing very high resistances. The worst conditions arise in environments containing high condensation, which can also reduce safety. In the case of high humidity, it is recommended to ventilate the test areas before and during the measurements. In the case of condensed humidity the measuring system must dry and it can take several hours or even few days to recover.

### **Guard terminal**

The purpose of the GUARD terminal is to lead away potential leakage currents (e.g. surface currents), which are not a result of the measured insulation material itself but are a result of the surface contamination and moisture. This current interferes with the measurement i.e. the Insulation Resistance result is influenced by this current. The GUARD terminal is internally connected to the same potential as the negative test terminal (black one). The GUARDs test clip should be connected to the test object so as to collect most of the unwanted leakage current, see the figure *Fig. 7* below.

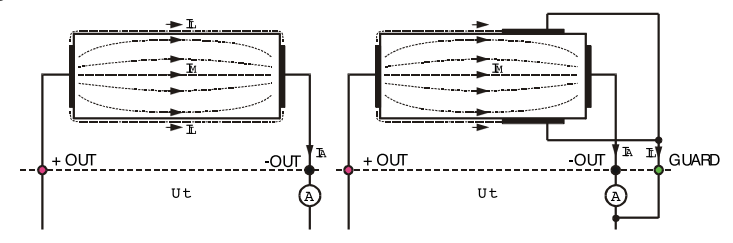

*Fig. 7 Connection of GUARD terminal to measured object*

where:

Ut ........... Test voltage

IL ............ Leakage current (resulted by surface dirt and moisture)

IM ........... Material current (resulted by material conditions)

IA............ A-meter current

- Result without using GUARD terminal: RINS = Ut / IA = Ut / (IM + IL) …incorrect result.
- Result using GUARD terminal: RINS = Ut / IA = Ut / IM ……correct result.
- It is recommended to use the GUARD connection when high insulation resistance (>10G $\Box$ ) are measured.

### **Note:**

- The guard terminal is protected by an internal impedance (400 K).
- The instrument has two guard terminals to allow easy connection of shielded measuring leads.

### **Filter options**

Filters are built in to reduce the influence of noise on measurement results. This option enables more stable results especially when dealing with high Insulation Resistances (Insulation Resistance, Diagnostic Test, Step Voltage). In these functions, the status of the filter option is shown in the top right corner of the LCD screen. The *Table 2*. below contains a definition of the individual filter options:

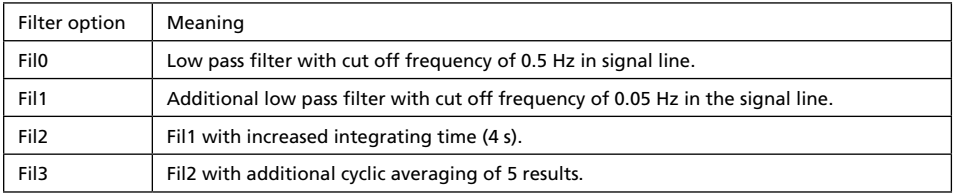

#### *Table 2. Filter options*

### **THE PURPOSE OF FILTERING**

In simple terms the filters smooth the measured currents by means of averaging and bandwidth reduction. There are various sources of disturbance:

- AC currents at the mains frequency and its harmonics, switching transients etc, cause the results to become unstable. These currents are mostly cross talk through insulation capacitances close to live systems,
- Other currents induced or coupled in the electromagnetic environment of the insulation under test.
- Ripple current from internal high voltage regulator,
- Charging effects of high capacitive loads and / or long cables.

Voltage changes are relatively narrow on high resistance insulation, so the most important point is to filter the measured current.

## **Note**

 Any of the selected filter options increases the settling time with Fil1 to 60 s, Fil2 to 70 s, and Fil3 to 120 s.

- It is necessary to pay close attention to the selection of time intervals when using the filters.
- The recommended minimum measuring times when using filters are the settling times of the selected filter option.

**Example:**

- A noise current of 1 mA / 50 Hz adds approximately ±15 % distribution to the measured result when measuring 1 GOhm
- By selecting FIL1 option the distribution will reduce to less than  $\pm 2$  %.
- In general using FIL2 and FIL3 will further improve the noise reduction.

# **Voltage measurement**

Selecting this function displays the following states (initial state and state with results after completion of the measurement, see the *Fig. 8*).

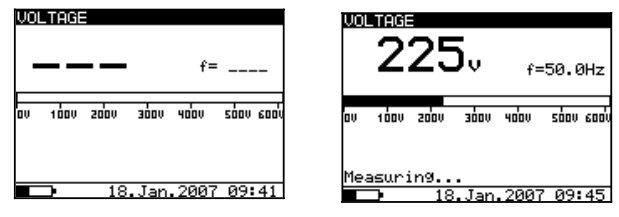

*Fig. 8 Voltage function display states*

# **Measurement procedure:**

- Connect the test leads to the instrument and to the measured source.
- Press the START key to start the measurement, continuous measurement starts to run.
- Press the START key again to stop the measurement.
- The result (see the right figure in the *Fig. 8*) can optionally be saved by pressing the MEM key twice, see chapter the description of Store, Recall and Clear Operation.

# �*Warning!*

• Refer to Warnings chapter for safety precautions!

### **Insulation Resistance measurement**

Selecting this function displays the following states (initial state and state with results after the completion of the measurement). The *Fig. 9* shows states when Graph R(t) is disabled.

| NSULATION RESISTANCE Fil0<br>5000V<br>tr:05min 00s                             | INSULATION RESISTANCE Fil0<br>'. ✔GΩ<br>ltm:01min 04s                | <b>5000V</b><br>U=5323V<br>$I = 266nA$<br>$C = 0.0nF$ |
|--------------------------------------------------------------------------------|----------------------------------------------------------------------|-------------------------------------------------------|
| 1G.<br>100k 1M<br>1 D H<br>1006<br><b>100M</b><br>106<br>Rmax=____<br>Rmin=___ | liook ik<br>1 DOM<br>1 D H<br>1G.<br>Rmax= 20.1GΩ<br>$Rmin = 19.960$ | - 11<br>106<br>1006                                   |
| 13:20<br>18.Mar.2008 -                                                         | 18.Mar.2008 13:51                                                    |                                                       |

**Initial display Communisty Communist Display with results** 

*Fig. 9 Insulation Resistance function display states - Graph R(t) disabled*

The *Fig. 10* shows states when Graph R(t) is enabled. After taking a measurement, you can switch back and forth between numerical mode display and graphical mode display by pressing  $\uparrow$  or  $\downarrow$  keys.

 $\uparrow$  graphical mode

numerical mode

# **Note**

• It is not possible to switching mode of presentation when measurement running!!!

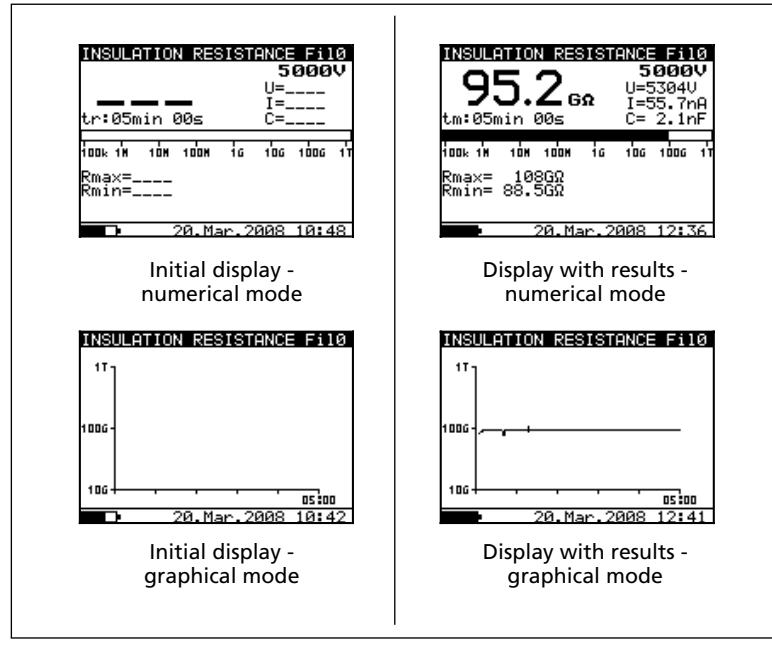

*Fig. 10 Insulation Resistance function display states - Graph R(t) enabled*

# **Measurement procedure:**

- Connect the test leads to the instrument and to the test object.
- Select INSULATION RESISTANCE function in MAIN MENU.
- Press the START/STOP key and release it, continuous measurement will begin.
- Wait until the test result has stabilized then press the START/STOP key again to stop the measurement or, if enabled, wait for the set timer runs out.
- Wait for the object under test to discharge.
- The result can optionally be saved pressing the MEM key twice, see the description of Store, Recall and Clear Operation.

Displayed symbols:

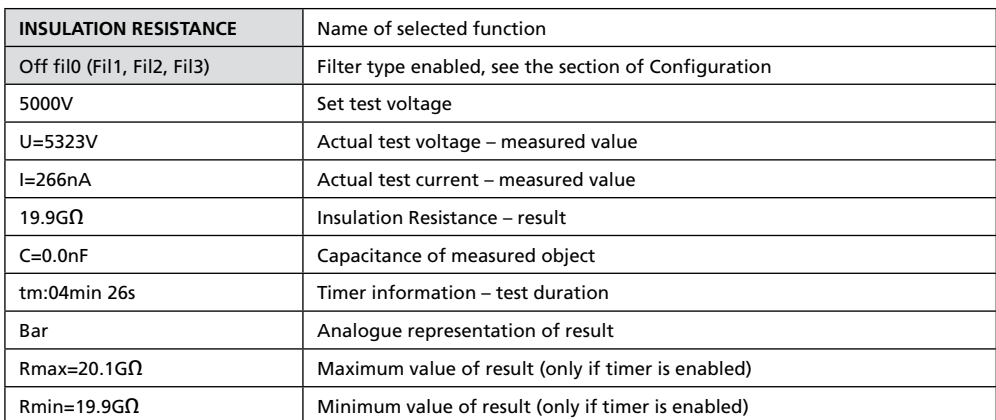

#### **Note**

- If the timer is disabled then OFF is displayed instead of the timer value.
- During a measurement, the timer information displays the time needed to the complete the measurement (tr) while after the completion the test duration (tm) is displayed.
- A high-voltage warning symbol appears on the display during the measurement to warn the operator of a potentially dangerous test voltage.
- Value of capacitance is measured during the final discharge of the test object.

#### **Setting up parameters for Insulation Resistance:**

- Press the SELECT key, the set-up menu will appear on the display, see the *Fig.11*.
- Select the parameter (line) to be set using the  $\uparrow$  and  $\downarrow$  keys;
- Adjust set parameter using the  $\leftarrow$  and  $\rightarrow$  keys. Skip to the next sub-parameter by pressing the SELECT key (if there are two or more sub-parameters) and repeat the adjustment.
- Complete the set-up adjustments by pressing either the ESC key or START/STOP key (to run the measurement directly). The settings displayed last are stored.

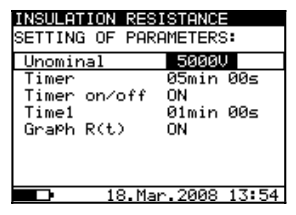

*Fig. 11 Set-up menu in Insulation Resistance measurement*

Displayed symbols:

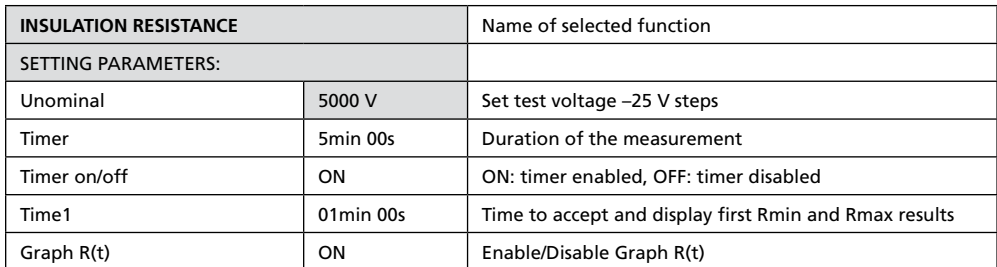

Timer and Time1 are independent timers. Maximum time for each of them is 30 min 60 s.

# **Enable/Disable the graph R(t) and Set-up the graph R(t) parameters in the Insulation Resistance function:**

- Press the SELECT key, Set-up menu appears on display, see the *Fig. 12*.
- Select the parameter Graph R(t) to be set using the  $\uparrow$  and  $\downarrow$  keys;
- Enable/Disable the graph R(t) using the  $\leftarrow$  and  $\rightarrow$  keys.
- Press the SELECT key to Set-up the parameters of the graph R(t), see the *Fig. 13*. Press the ESC key to return to basic Set-up menu in the Insulation Resistance function.
- Complete the set-up adjustments pressing either the ESC key or START/STOP key (to run the measurement directly). The last displayed settings are stored.

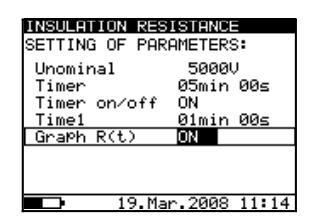

*Fig. 12 Set-up menu in Insulation Resistance measurement*

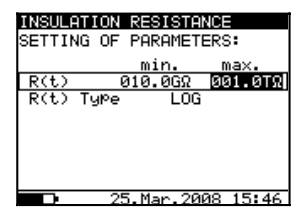

*Fig. 13 Set-up menu of the Graph R(t)*

# **Note**

- If the Timer is OFF is not possible to Enable the Graph R(t).
- The time duration of Graph R(t) is equal to the value of Timer.
- The Timer value could be very long (up to 99 minutes), so the Special automatic decimation algorithm is use to write the Graph R(t) to the LCD.
- The cursors of the Graph R(t) could be activated with  $\leftarrow$  key
- The cursors of the Graph R(t) could be moved with  $\leftarrow$  and  $\rightarrow$  keys.

## �*Warning!*

• Refer to Warnings chapter for safety precautions!

# **Diagnostic test**

Selecting this function displays the following states (initial state and state with results after the completion of the measurement). The *Fig. 14* shows states when Graph R(t) is disabled.

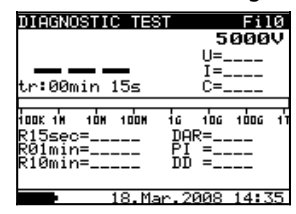

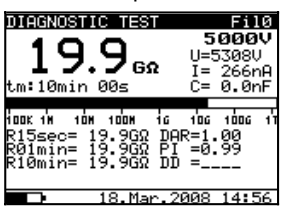

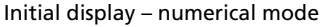

Display with results – numerical mode

*Fig. 14 Diagnostic test display states - Graph R(t) disabled*

The *Fig. 15* shows states when Graph R(t) is enabled. After taking a measurement, you can switch back and forth between numerical mode display and graphical mode display by pressing  $\uparrow$  or  $\downarrow$  keys.

graphical mode

 $\downarrow$  numerical mode

# **Note**

• It is not possible to switching mode of presentation when measurement running!!!

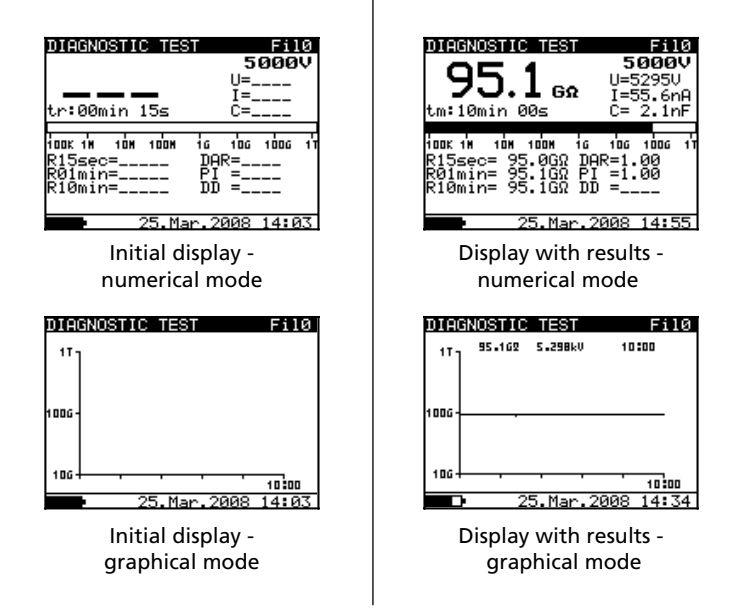

*Fig. 15 Diagnostic test display states - Graph R(t) enabled*

Diagnostic test is a long duration test for evaluating the quality of the insulation material under test. The results of this test enable the decision to be made on the preventive replacement of the insulation material.

#### **DIELECTRIC ABSORPTION RATIO (DAR)**

DAR is ratio of Insulation Resistance values measured after 15s and after 1 minute. The DC test voltage is present during the whole period of the test (also an Insulation Resistance measurement is continually running). At the end, the DAR ratio is displayed:

$$
DAR = \frac{R_{iso}(1\,\text{min})}{R_{iso}(15s)}
$$

Some applicable values:

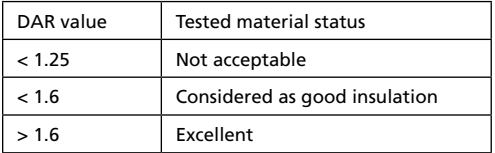

**Note**

• When determining Riso (15s) pay attention to the capacitance of the test object. It has to be charged-up in the first time section (15s). Approximate maximum capacitance using:

$$
C_{\text{max}}[\mu F]\text{=}\frac{t\text{ }[s]\text{ }10^3}{U\text{ }[V]}
$$

where:

t .............. period of first time unit (e.g. 15s)

U ............ test voltage.

To avoid this problem, increase the DIAG. Starting time parameter in CONFIGURATION menu, because start of timer in the DIAGNOSTIC TEST functions depends on the test voltage. The timer begins to run when test voltage reaches the threshold voltage, which is product of the DIAG. Starting time and nominal test voltage (Unominal).

Using filters (fil1, fil2, fil3) in the DAR function is not recommended!

Analysing the change in the measured insulation resistance over time and calculating the DAR and PI are very useful maintenance tests of an insulating material.

### **POLARIZATION INDEX (PI)**

PI is the ratio of Insulation Resistance values measured after 1 minute and after 10 minutes. The DC test voltage is present during the whole period of the measurement (an Insulation Resistance measurement is also running). On completion of the test the PI ratio is displayed:

$$
PI = \frac{R_{iso}(10\,\text{min})}{R_{iso}(1\,\text{min})}
$$

**Note**

• When determining Riso (1min) pay close attention to the capacitance of the object under test. It has to be charged-up in the first time section (1 min). Approximate maximum capacitance using:

$$
C_{\max}[\mu F] = \frac{t \left[s\right]10^3}{U \left[V\right]}
$$

where:

t .............. period of first time unit (e.g. 1min)

U ............ test voltage.

To avoid this problem, increase the DIAG. Starting time parameter in CONFIGURATION menu, because start of timer in the DIAGNOSTIC TEST functions depends on the test voltage. The timer begins to run when test voltage reaches the threshold voltage, which is product of the DIAG. Starting time and nominal test voltage (Unominal).

Analysing the change in the measured insulation resistance over time and calculating the DAR and PI are very useful maintenance tests of an insulating material.

# **DIELECTRIC DISCHARGE TESTING (DD)**

DD is the diagnostic insulation test carried out after the completion of the Insulation Resistance measurement. Typically the insulation material is left connected to the test voltage for 10 to 30 min and then discharged before the DD test is carried out. After 1 minute a discharge current is measured to detect the charge re-absorption of the insulation material. A high re-absorption current indicates contaminated insulation (mainly based on moisture):

$$
DD = \frac{ldis1 \min[mA]}{U[V]C[F]}.
$$

where:

Idis 1min .......... discharging current measured 1 min after regular discharge

- U ...................... test voltage
- C ...................... capacitance of test object.

### **Measurement procedure:**

- Select DIAGNOSTIC TEST function in MAIN MENU.
- Connect the test leads to the instrument and to the measured object.
- Press the START/STOP key to start the measurement.
- Wait until set timer runs out, the result is displayed.
- Wait until the object under test has discharged
- The result can optionally be saved by pressing the MEM key twice, see the section of Store, Recall and Clear Operation.

Displayed symbols:

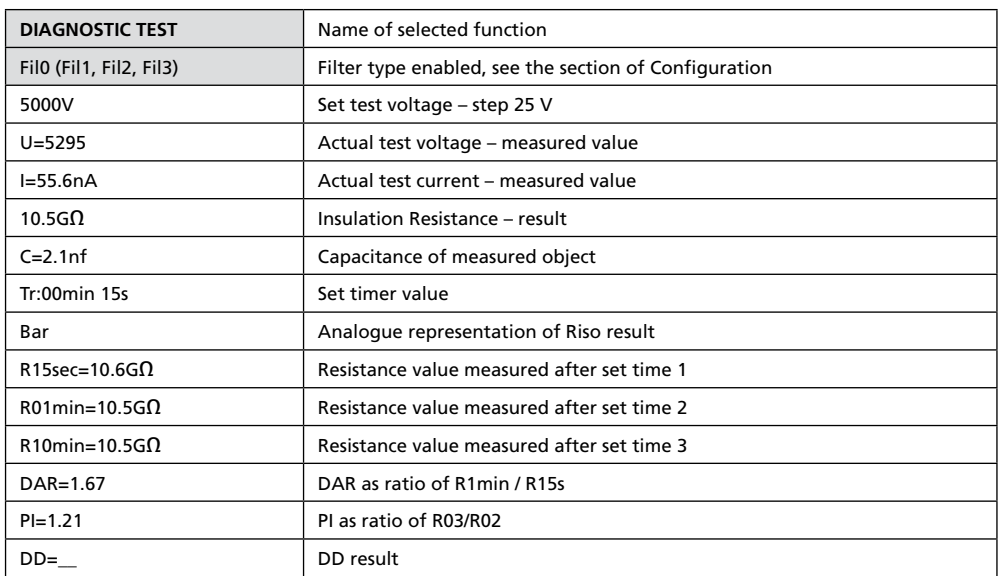

#### **Note**

- A high-voltage warning symbol appears on the display during the measurement to warn the operator of a potentially dangerous test voltage.
- The value of the capacitance is measured during the final discharge of the test object.
- If enabled, the instrument measures Dielectric Discharge (DD) when the capacitance is in the range of 5 nF to 50  $\mu$ F.

### **Setting up the parameters of the Diagnostic Test:**

- Press the SELECT key, (the Set-up menu appears on display, see the *Fig. 16*).
- Select the parameter) to be set using the  $\uparrow$  and  $\downarrow$  keys;
- Adjust the parameter using the  $\leftarrow$  and  $\rightarrow$  keys.
- Complete the set-up adjustments by pressing either the ESC key or START key (to run the measurement directly). The settings displayed last are stored.

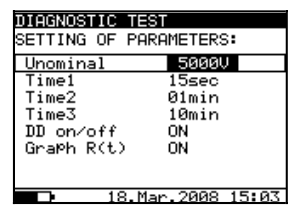

*Fig. 16 Set-up menu in Diagnostic Test*

Displayed symbols:

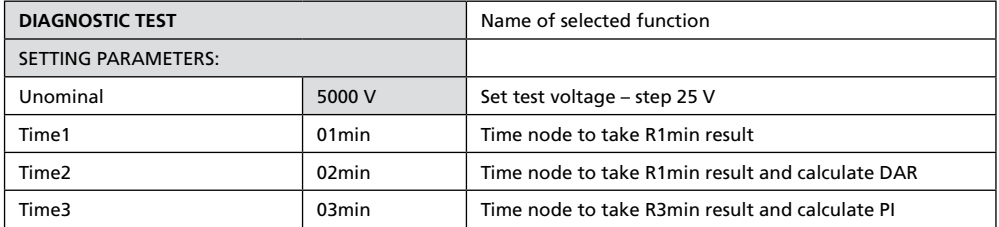

| DD on/off  | ΟN | ON: DD enabled, OFF: DD disabled |
|------------|----|----------------------------------|
| Graph R(t) | ΟN | Enable/Disable Graph R(t)        |

Time1, Time2 and Time3 are timers with the same start point. The value of each presents the duration from the start of the measurement. The maximum time is 99 min. The following *Fig.17* shows the timer relationships.

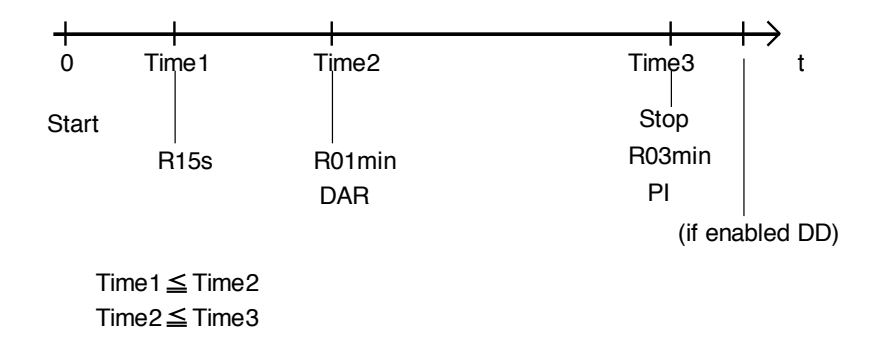

**Enable/Disable the graph R(t) and Set-up the graph R(t) parameters in the Diagnostic Test function:**

- Press the SELECT key, Set-up menu appears on display, see the *Fig. 18*.
- Select the parameter Graph R(t) to be set using the  $\hat{\Gamma}$  and  $\hat{\Psi}$  keys;
- Enable/Disable the graph R(t) using the  $\leftarrow$  and  $\rightarrow$  keys.
- Press the SELECT key to Set-up the parameters of the graph R(t), see the *Fig. 19*. Press the ESC key to return to basic Set-up menu in the Diagnostic Test function.
- Complete the set-up adjustments pressing either the ESC key or START/STOP key (to run the measurement directly). The last displayed settings are stored.

| DIAGNOSTIC TEST        |                   |
|------------------------|-------------------|
| SETTING OF PARAMETERS: |                   |
| Unominal               | <b>5000U</b>      |
| Time1                  | 15 <sub>sec</sub> |
| Time2                  | Ø1min             |
| Time3                  | 05min             |
| DD on⁄off              | ΩN                |
| Graph R(t)             | m                 |
|                        |                   |
|                        |                   |

*Fig. 18 Set-up menu in Diagnostic Test measurement*

| DIAGNOSTIC TEST        |         |                   |
|------------------------|---------|-------------------|
| SETTING OF PARAMETERS: |         |                   |
|                        | min.    | max.              |
| R(t)                   | 010.0GΩ | 001.0TΩ           |
| R(t) Type              | LOG     |                   |
|                        |         |                   |
|                        |         |                   |
|                        |         |                   |
|                        |         |                   |
|                        |         | 25.Mar.2008 15:49 |

*Fig. 19 Set-up menu of the Graph R(t)*

### **Note**

- The time duration of Graph R(t) is equal to the value of Timer 3.
- The Timer value could be very long (up to 99 minutes), so the Special automatic decimation algorithm is use to write the Graph R(t) to the LCD.
- The cursors of the Graph R(t) could be activated with  $\leftarrow$  key
- The cursors of the Graph R(t) could be moved with  $\leftarrow$  and  $\rightarrow$  keys.

# �*Warning!*

• Refer to Warnings chapter for safety precautions!

# **Step Voltage Insulation Resistance testing**

Selecting this function displays the following states (initial state and state with results after the completion of the measurement). The *Fig. 20* shows states when Graph R(t) is disabled.

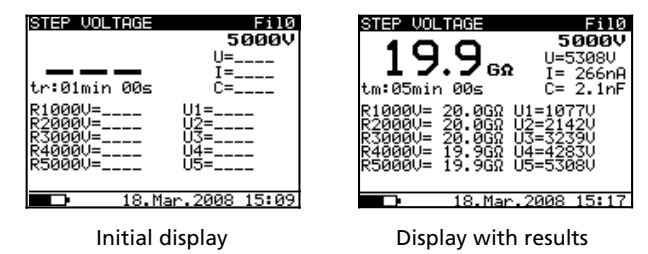

*Fig. 20 Step Voltage function display states - Graph R(t) enabled*

The *Fig.21* shows states when Graph R(t) is enabled. When Graph R(t) is enabled you can simple switching initial state and state with results after the completion of the measurement, between numericaland graphical mode with pressing  $\uparrow$  or  $\downarrow$  keys.

graphical mode

numerical mode

# **Note**

• It is not possible to switching mode of presentation when measurement running!!!

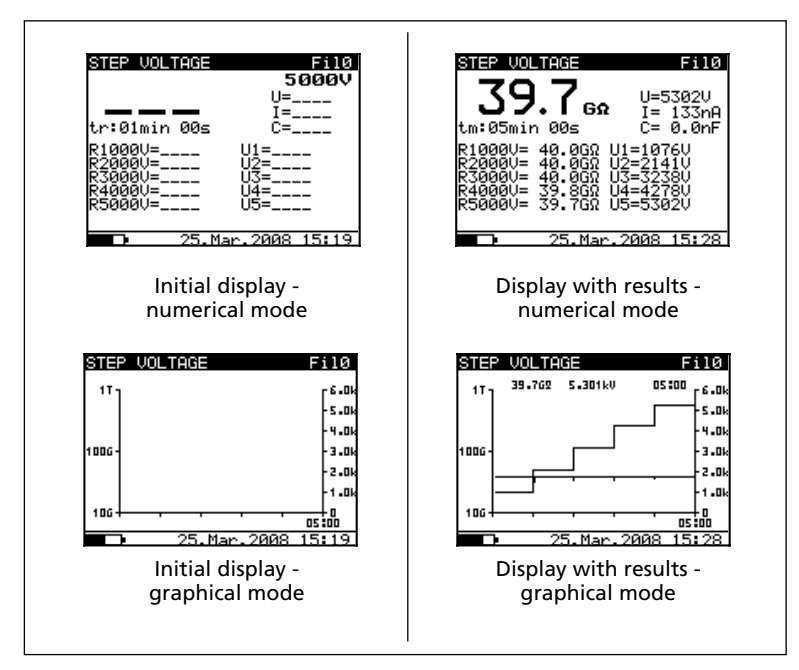

*Fig. 21 Step Voltage function display states - Graph R(t) enabled*

In this test, the insulation is measured in five equal time periods with test voltages from one fifth of the final test voltage up to full voltage (see the *Fig. 22*). This function illustrates the relationship of a materials Insulation resistance and its applied voltage.

#### **Measurement procedure:**

- Connect the test leads to the instrument and to the test object.
- Press the START/STOP key to start the measurement.
- Wait until set timer runs out, (the result will be displayed).
- Wait for the object under test to discharge.
- The results can be saved by pressing the MEM key twice, see the section of Store, Recall and Clear Operation.

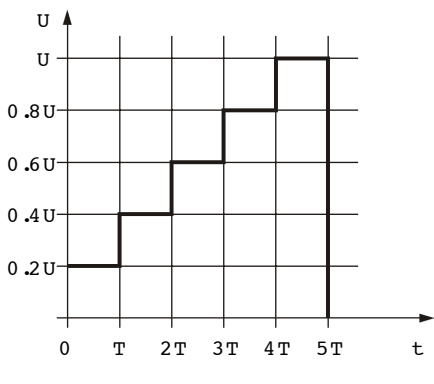

*Fig. 22 Step-up test voltage*

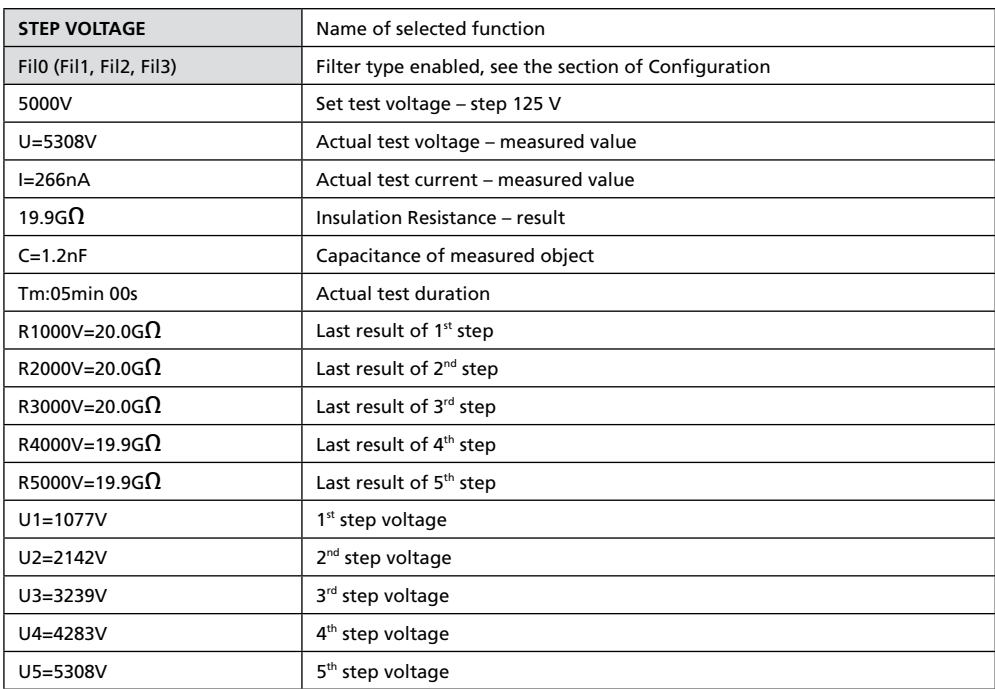

Legend of displayed symbols:

#### **Note**

- Timer information is displayed from the start of the measurement until the completion of each step measurement.
- Timer information shows the complete measurement period after the completion of the measurement.
- A high-voltage warning symbol appears on the display during the measurement to warn the operator of a potentially dangerous test voltage.
- The value of capacitance is measured during the final discharge of test object.

### **Setting up the parameters of the Diagnostic Test:**

- Press the SELECT key, (the Set-up menu *(Fig. 23)* will appear on the display);
- Select the parameter) to be set using the  $\uparrow$  and  $\downarrow$  keys;
- Adjust the parameter using the  $\leftarrow$  and  $\rightarrow$  keys.
- Complete the set-up adjustments by pressing either the ESC key or START key (to run the measurement directly). The settings displayed last are stored.

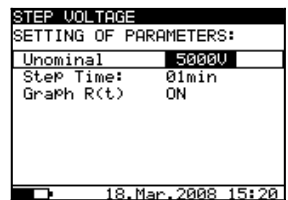

*Fig. 23 Set-up menu in Step Voltage Test*

Displayed symbols:

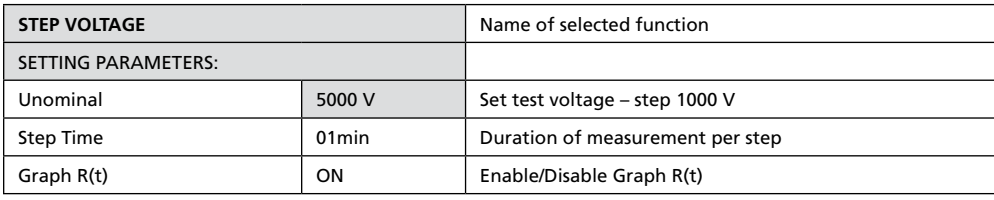

# **Enable/Disable the graph R(t) and Set-up the graph R(t) parameters in the Step Voltage function:**

- Press the SELECT key, Set-up menu appears on display, see the Fig. 24.
- Select the parameter Graph R(t) to be set using the  $\uparrow$  and  $\downarrow$  keys;
- Enable/Disable the graph R(t) using the  $\leftarrow$  and  $\rightarrow$  keys.
- Press the SELECT key to Set-up the parameters of the graph R(t), see the *Fig. 25*. Press the ESC key to return to basic Set-up menu in the Step Voltage function.
- Complete the set-up adjustments pressing either the ESC key or START/STOP key (to run the measurement directly). The last displayed settings are stored.

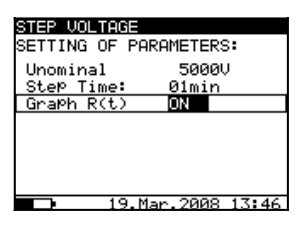

*Fig. 24 Set-up menu in Step Voltage measurement*

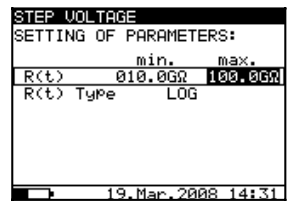

*Fig. 25 Set-up menu of the Graph R(t)*

### **Note**

- The time duration of Graph R(t) is equal to the value of Step Time Multiplied by 5.
- The Timer value could be very long (up to 150 minutes), so the Special automatic decimation algorithm is use to write the Graph R(t) to the LCD.
- The cursors of the Graph R(t) could be activated with  $\leftarrow$  key
- The cursors of the Graph R(t) could be moved with  $\leftarrow$  and  $\rightarrow$  keys.

# �*Warning!*

• Refer to Warnings chapter for safety precautions!

# **Withstanding voltage**

This function offers Withstanding Voltage test of insulation material. It covers two types of tests:

a) Breakdown voltage testing of high voltage device, e.g. transient suppressors and

b) DC withstanding voltage test for insulation coordination purposes.

Both functions require breakdown current detection. The test voltage increases step by step from the Start up to the Stop value over a predefined time and it is kept at the Stop value for a predefined test time, see the figure below.

Both functions require breakdown current detection. In the function, the test voltage is increased from the starting voltage to the stop voltage over a predefined time (set by the parameters). The Stop voltage is then maintained for a predefined test time, (see the *Fig. 26*).

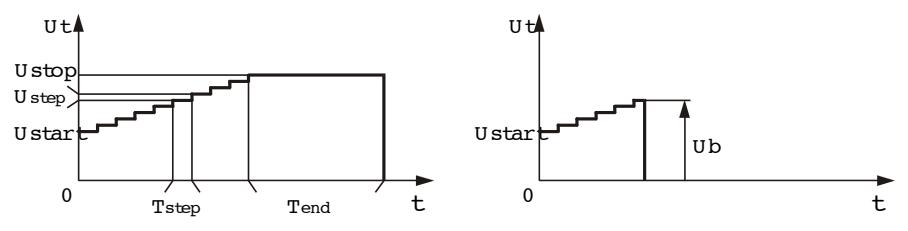

*Fig. 26 Test voltage presentation without breakdown (left part) and with breakdown (right part)*

- Ut ........... Test voltage
- Ustop ..... End test voltage
- Ustep ..... Voltage step approx. 25 V (fixed value not preset-able)
- Ustart ..... Starting voltage
- Tstep ...... Test voltage duration per step
- Tend ....... Constant test voltage duration after reaching End value
- t .............. Time
- Ub .......... Breakdown voltage

Selecting this function displays the following states. The *Fig. 27* shows the initial screen and a screen with results after the completion of a measurement.

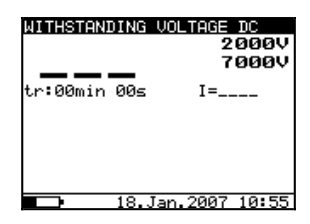

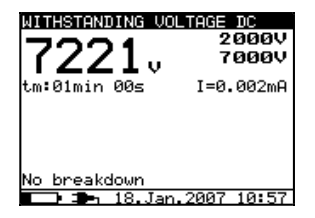

**Initial display Communisty Display with results** *Fig. 27 Withstanding Voltage function display states*

Displayed symbols:

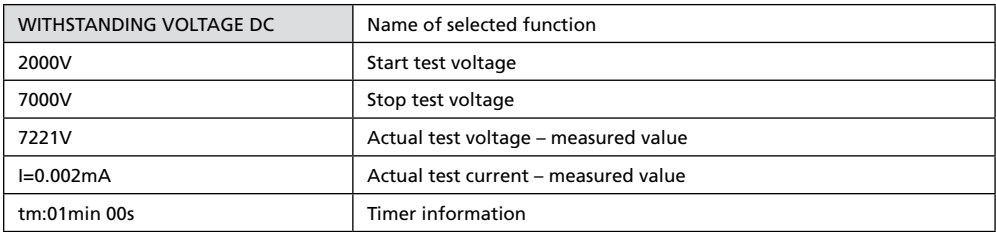

### **Measuring procedure:**

- Connect the test leads to the instrument and to the measured object.
- Press the START/STOP key to start the measurement.
- Wait until the set timers run out or until breakdown occurs, (the result will be displayed).
- Wait for the object under test is discharge.
- The result can be saved by pressing the MEM key twice, see the section of Store, Recall and Clear Operation.

**Note**:

• Breakdown is detected when the measured current reaches or exceeds the set current level trigger.

Notes:

- The timer shows the time needed to complete each step during the measurement and it shows the total measurement period after the completion of the measurement.
- A high-voltage warning symbol appears on the display during the measurement to warn the operator of a potentially dangerous test voltage.

Displayed symbols:

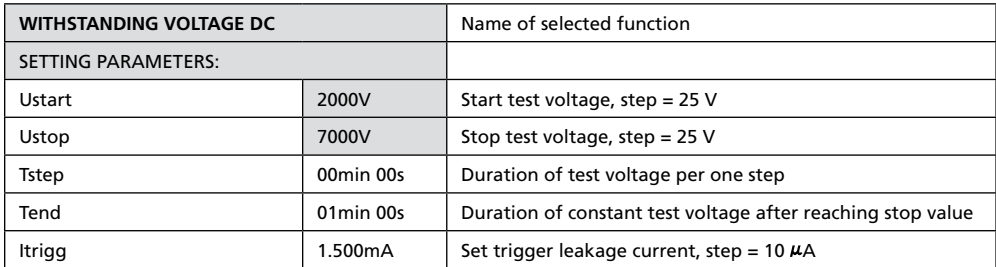

# **Setting up the parameters of Withstanding Voltage DC Test:**

- Press the SELECT key, (the set-up menu *(Fig. 28)* appears on the display).
- Select the parameter) to be set using the  $\uparrow$  and  $\downarrow$  keys;
- Adjust the parameter using the  $\leftarrow$  and  $\rightarrow$  keys.
- Complete the set-up adjustments by pressing either the ESC key or START key (to run the measurement directly). The settings displayed last are stored.

|             | WITHSTANDING VOLTAGE DC<br>SETTING OF PARAMETERS: |
|-------------|---------------------------------------------------|
| Ustart:     | 2000U                                             |
| Ustor:      | 7000V                                             |
| Itrigg:     | 1.500mA                                           |
| Tster:      | 00min 00s                                         |
| Tend<br>. . | 01min 00s                                         |
|             |                                                   |
|             |                                                   |
|             | 18.Jan.2007 10:58                                 |

*Fig. 28 Set-up menu in Withstanding Voltage function*

Tstep and Tend are independent timers. The maximum time for each timer is 99 minutes. Tend begins after the completion of the ramp period. Ramp period can be calculated from:

Tramp  $\approx$  Tstep.(Ustop – Ustart) / 25 V

If Tstep is set to 00min 00s, then the ramp voltage increases by approximately 25 V every 2s.

�*Warning!*

• Refer to Warnings chapter for safety precautions!

#### **WORKING WITH YOUR RESULTS**

#### **Storing, Recalling and Clearing Results**

The instrument contains battery supported storage memory to retain results when power is disconnected. This enables the test engineer to make the measurements and then to recall them later on. This way the engineer can analyze and print results on the instrument or transfer them to a computer for further analysis.

After pressing the MEM key, the memory menu *(Fig. 29)* is displayed. Here the engineer has the option to save, recall and clear results

| WITHSTANDING VOLTAGE DC<br>SETTING OF PARAMETERS: |                 |
|---------------------------------------------------|-----------------|
| Ustart:                                           | 2000V           |
| Ustor:                                            | <b>7000U</b>    |
| Itrigg:                                           | 1.500mA         |
| Tster :                                           | 00min 00s       |
| Tend                                              | 01min 00s       |
|                                                   |                 |
|                                                   | .Jan.2007 10:58 |

*Fig. 29 Storage operation menu*

**SAVE** CLR RCL nnnn

The nnnn means ser. number of stored result.

- There are the following possibilities are selectable using the  $\leftarrow$  or  $\rightarrow$  arrow keys:
- To store result: Highlight SAVE and confirm by pressing the MEM key. If graph R(t) is enabled in the measurement, it will be automatically saved with the measurement.
- To recall stored result: Highlight RCL and confirm by pressing the MEM key. The last stored result will be displayed. The menu is replaced with:

Recall measurement without the graph R(t):

**Recall: 0006**

Recall measurement with the graph R(t):

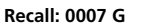

 "0006" and "0007" represents the serial number of the stored results. G letter means the graph R(t), if added. Results can be scrolled through by using the  $\uparrow$  and  $\downarrow$  keys.

 To see the Graph R(t) press the SELECT key, to go back to the numerical measurement result press the ESC key.

- The recall function can be exited by pressing the ESC or Start key.
- To clear the last stored result: highlight CLR and confirm by pressing the MEM key.

To clear the complete memory see the paragraph of Configuration.

In addition to the main result also, the sub-results and parameters of the selected function are also recorded. The following is a list of all the data stored for each function.

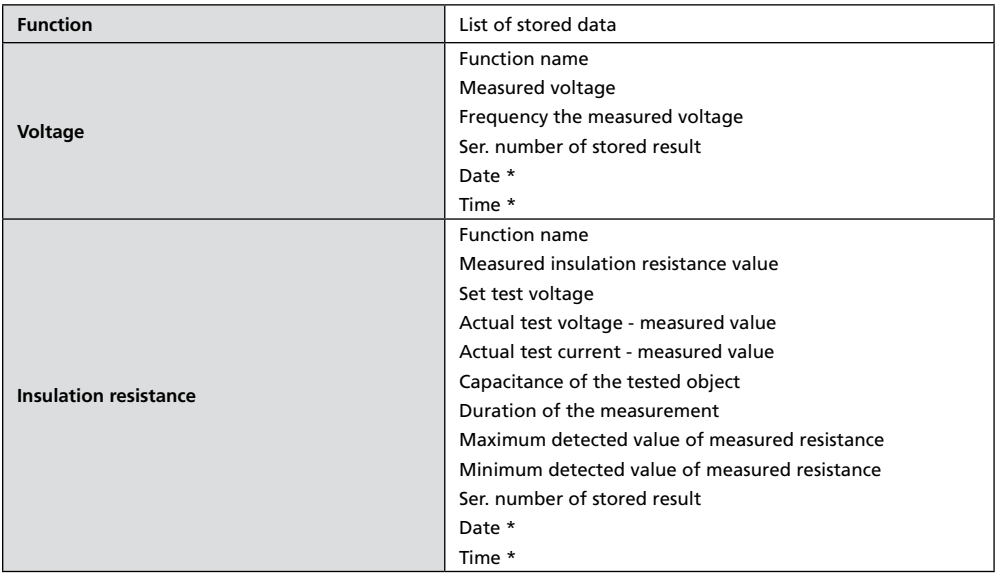

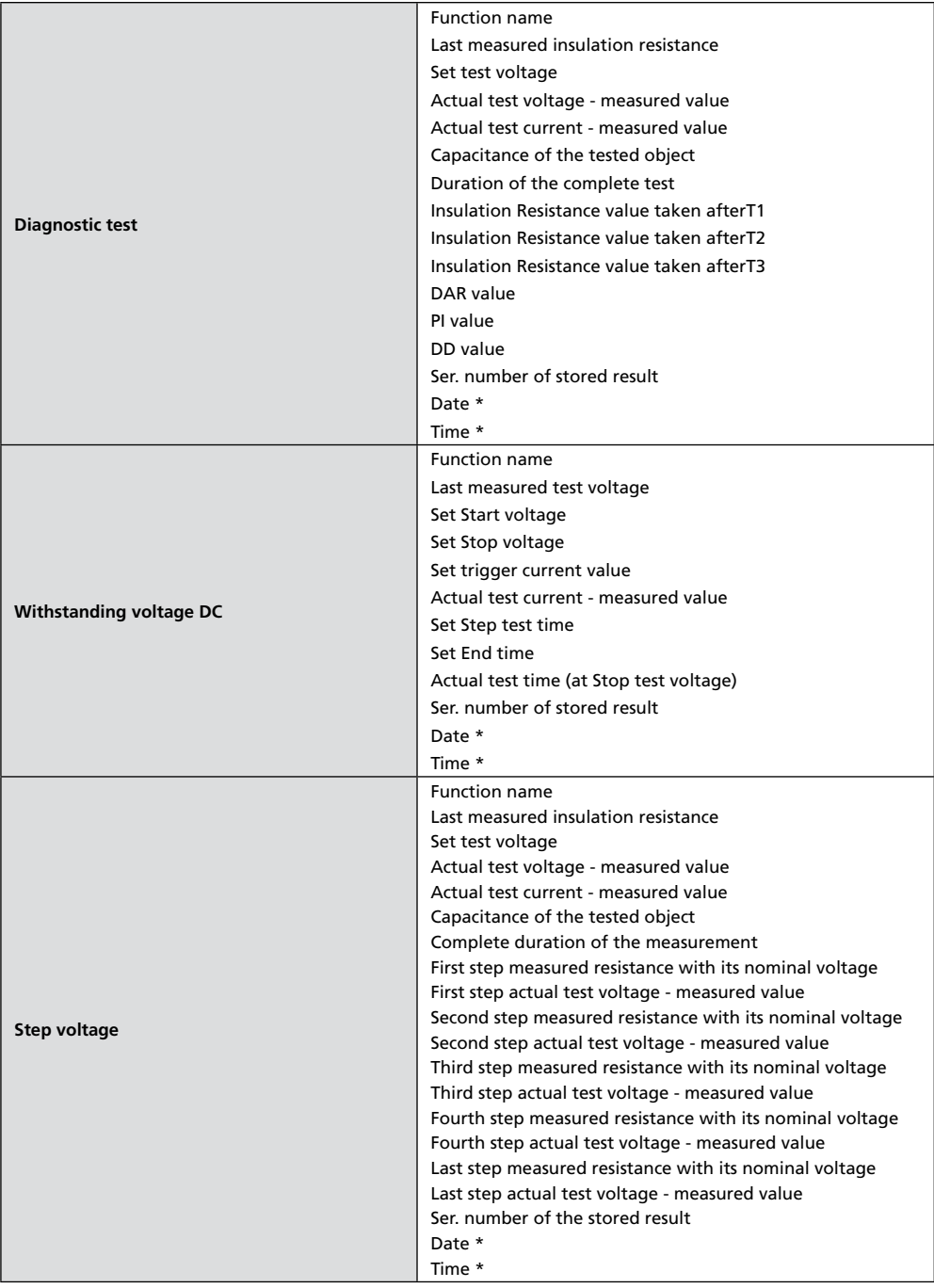

#### **Note**

• \*Date and time of storing the test result are transferred to PC while date and time of recalling are displayed when recalling results.

# **TRANSFERRING DATA TO A PC**

Stored results can be transferred to a PC. The communication program can identify the instrument and download the data.

#### **How to transfer the stored data:**

- Connect the instrument to the COM port of the PC using the communication cable (RS232 or USB).
- Power up both the PC and the instrument.
- In the CONFIGURATION menu of the instrument, set the communication mode (RS232 or USB) and Baud Rate appropriately. At the end, leave the CONFIGURATION menu by pressing the ESC button.
- Run the program on the PC. In the Configuration / Com Port menu, set the Com Port and Baud Rate appropriately. The Auto Find function can be used to configure Com port Settings automatically. If Auto Find function is not successful first time, try one more time.
- The PC and the instrument should automatically recognize each other.

### **With the communication program, the following tasks can be performed.**

- download data;
- clear instrument data;
- change and download user data;
- prepare a simple report form;
- prepare a file to import into a spreadsheet program.

The program is compatible with Windows 2000/XP/VISTA $M$ Windows 7 operation systems.

#### **TECHNICAL SPECIFICATIONS**

#### **Measurement specifications**

#### **Note**

All data regarding accuracy is given for nominal (reference) environment condition.

#### **Insulation resistance**

Nominal test voltage: Any within 500 and 10000 V

Current capability of test generator: >1 mA

Short-circuit test current: 5 mA  $\pm$  10 %

Automatic discharge of tested object: yes

Measuring range Riso: 0.12 M $\Omega$  up to 10 T $\Omega^*$ )

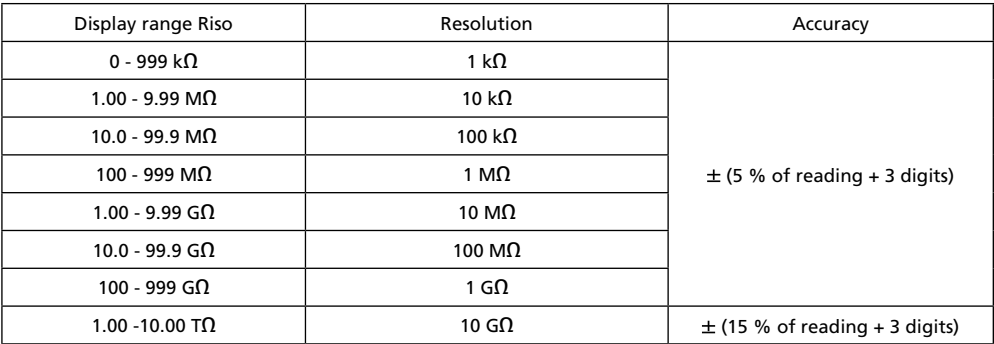

\*Full-scale value of insulation resistance is defined according the following equation:

 $R_{FS} = 1$  G $\Omega$  \*  $U_{\text{test}}[V]$ 

# **DC test voltage:**

- Voltage value: Any value within 500 V and 10 kV, steps by 25 V.
- Accuracy: -0 / +10 % + 20 V.
- Output power: 10 W max.

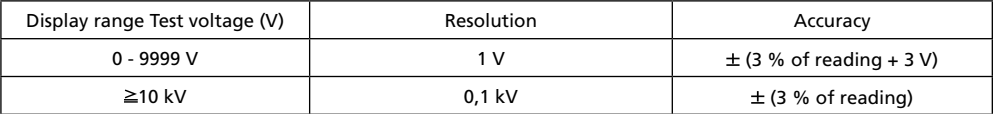

Current:

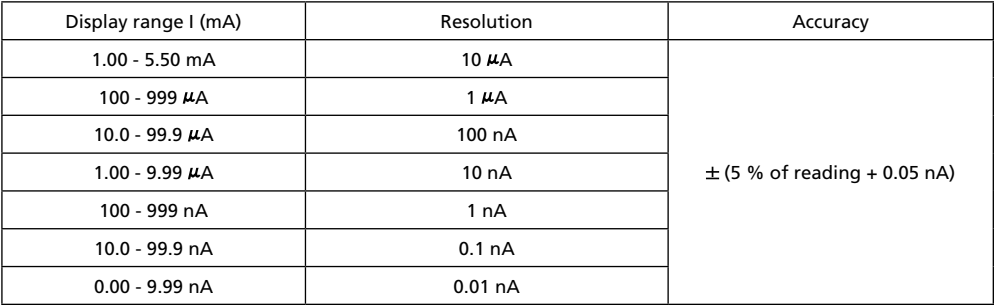

# Noise current rejection (resistive load)

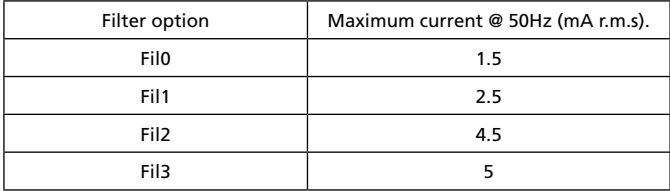

#### Generator Capability vs Resistance

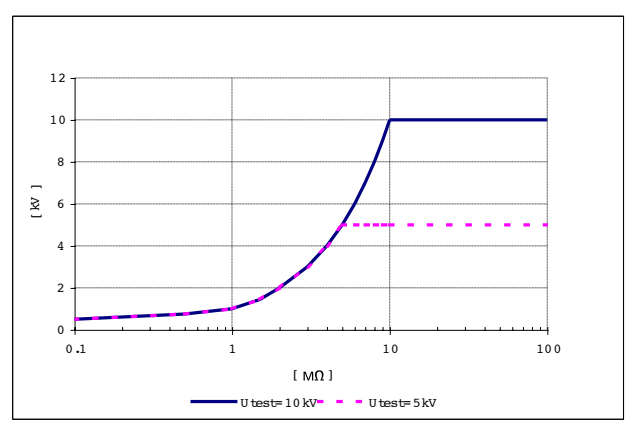

# Electric absorption ratio DAR

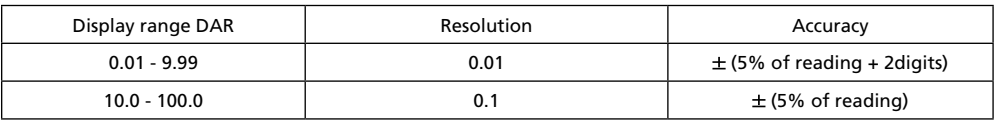

# Polarization index PI

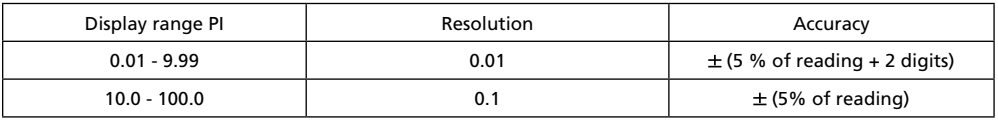

### Dielectric discharge test DD

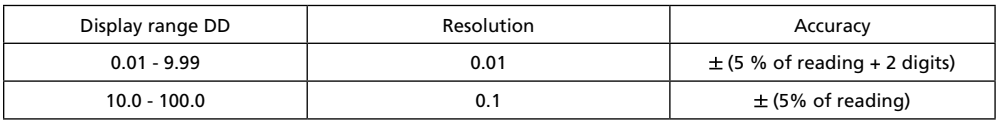

Capacitance range for DD test: 5 nF to 50  $\mu$ F.

# **Step voltage**

- DC test voltage:
- Voltage value: Any value within 2000 V (400 V, 800 V, 1200 V, 1600 V, 2000 V) and 10 kV (2000 V, 4000 V, 6000 V, 8000 V, 10 kV), steps by 125 V.
- Accuracy: -0 / +10 % + 20 V.

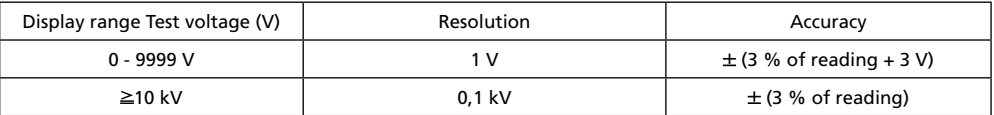

# **Withstanding voltage DC**

- DC test voltage:
- Voltage value: Any value within 500V and 10kV.
- Accuracy: -0 / +10 % + 20 V.

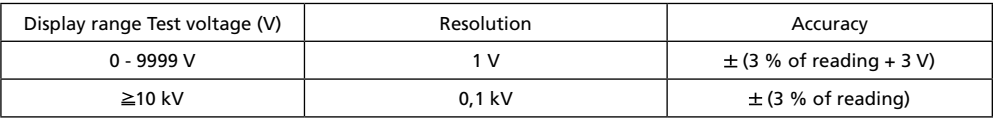

Leakage current

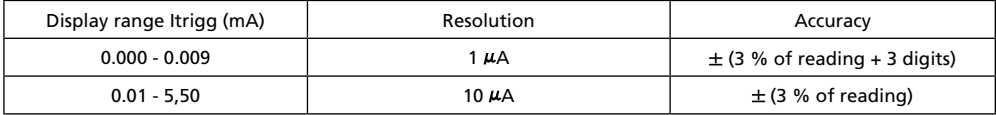

# **Voltage**

Voltage AC or DC

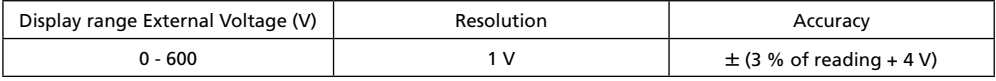

# Frequency of external voltage

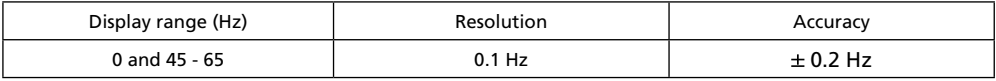

#### **Note**

• for frequency between 0 and 45 Hz displayed <45 Hz

• for frequency over 65 Hz displayed >65 Hz

Input resistance: 3 M $\Omega$  ± 10 %

### **Capacitance**

Measuring range C: 50  $\mu$ F\*

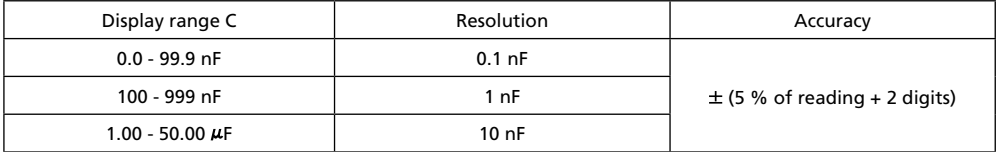

\*Full-scale value of capacitance is defined according to the following equation:

 $CFS = 10 \ \mu F * U_{\text{test}}[kV]$ 

# **GENERAL SPECIFICATIONS**

# **Battery power supply 7.2 V DC (6 × 1.2V Ni-MH; IEC LR20)**

- Mains power supply : 90-260 V AC, 45-65 Hz, 60 VA / (300V CAT III)
- Protection classification : double insulation  $\Box$
- Over-voltage category : CAT IV 600 V
- Pollution degree : 2
- Degree of protection : IP 44 with case closed
- Dimensions (w  $\times$  h  $\times$  d) : 36 x 16 x 33 cm (14.2 x 6.3 x 13 in)
- Weight (without accessories, with batteries) : 5.5 kg (12.1 lb)
- Visual and sound warnings : yes
- Display : LCD dot matrix with backlight (160 x 116)
- Memory : Non-volatile internal memory,1000 numerical measurements with time and date.

### **Environment Conditions**

- Working temperature range : -10 to 50 °C (14° to 122°F)
- Nominal (reference) temperature range : 10 to 30 °C (50° to 86°F)
- Storage temperature range : -20 to +70 °C. (-4° to 158°F)
- Maximum humidity : 90% RH (0 to 40 °C / 32° to 104°F) non-condensing
- Nominal (reference) humidity range : 40 to 60 % RH

### **Autocalibration**

• Auto-calibration of measuring system : every time after turning power on

# **Connecting System**

- Two safety banana sockets : +OUT, -OUT (10kV CAT I, Basic)
- Two GUARD. banana sockets : GUARD (600V CAT IV, Double)
- $\bullet$  Guard resistance : 400 kO + 10 %

### **Discharging**

- Every time after measurement completion.
- Discharging resistance : 425 k $\Omega$  ± 10 %

### **RS232 Serial Communication**

- RS232 serial communication : galvanic separated
- Baud rates : 2400, 4800, 9600, 19200 baud, 1 stop bit,no parity.
- Connector : standard RS232 9-pin D female.

# **USB Communication**

- USB slave communication : galvanic separated
- Baud rates : 115000 baud,
- Connector : standard USB connector type B.

### **Clock**

• Built-in Real time clock : Displayed permanently and stored as a parameter in combination with the result.

#### **MAINTENANCE**

#### **Inserting and charging batteries for the first time**

Battery cells are stored in the bottom section of the instrument casing under the battery cover (see Fig. 30). When inserting batteries for the first time please note the following:

- Disconnect any measurement accessories or mains supply cable connected to the instrument before opening the battery cover to avoid electric shock.
- Remove the battery cover.
- Insert the batteries correctly (see Fig. 30), otherwise the test instrument will not operate!
- To easy insert the batteries to the battery holder first insert the upper and the lower batteries in each columns and at end the middle batteries.
- The battery cover has to be placed and fixed back.

Connect the instrument to the mains power supply for 20 hours to fully charge batteries. (Typical charging current is 600 mA).

When you charge the batteries for the first time, it normally takes about 3 charge and discharge cycles for the batteries to regain full capacity.

#### **Replacing and charging batteries**

The instrument is designed to be power by rechargeable battery supported by mains supply. The LCD contains an indication of battery condition (lower left section of LCD). When the low-battery indication appears the batteries have to be recharged, connect the instrument to the mains power supply for 20 hours to recharge cells. The typical charging current is 600 mA.

#### **Note**

• The operator does not need to disconnect the instrument from mains supply after the full recharging period. The instrument can be connected permanently.

Fully charged rechargeable batteries can supply the instrument for approx. 4 hours. (Continues testing at 10kV)

If the batteries have been stored for a long time, it normally takes about 3 charge and discharge cycles for the batteries to regain full capacity.

Battery cells are stored in the bottom section of the instrument casing under the battery cover (see *Fig. 30*). In case the batteries become defective please note the following:

- Turn the power off and disconnect any measurement accessories or mains supply cable connectedto the instrument before opening the battery cover to avoid electric shock.
- Remove the battery cover.
- All six cells have to be replaced and they have to be of the same type.
- To easy remove batteries from battery holder first remove the middle batteries in each column and then the others (see the Fig. 30).
- Insert the batteries correctly (see Fig. 30), otherwise the test instrument will not operate and battery may be discharged!
- To easy insert batteries to battery holder first insert the upper and the lower batteries in each columns and at end the middle batteries.
- The battery cover has to be placed and fixed back.
- The Instrument will only work when rechargeable batteries are inside the instrument

Nominal power supply voltage is 7.2 V DC. Use six NiMH cells with size equivalent to IEC LR20 (dimensions: diameter = 33 mm, height = 58 mm). See the *Fig. 30* for correct polarity of the batteries.

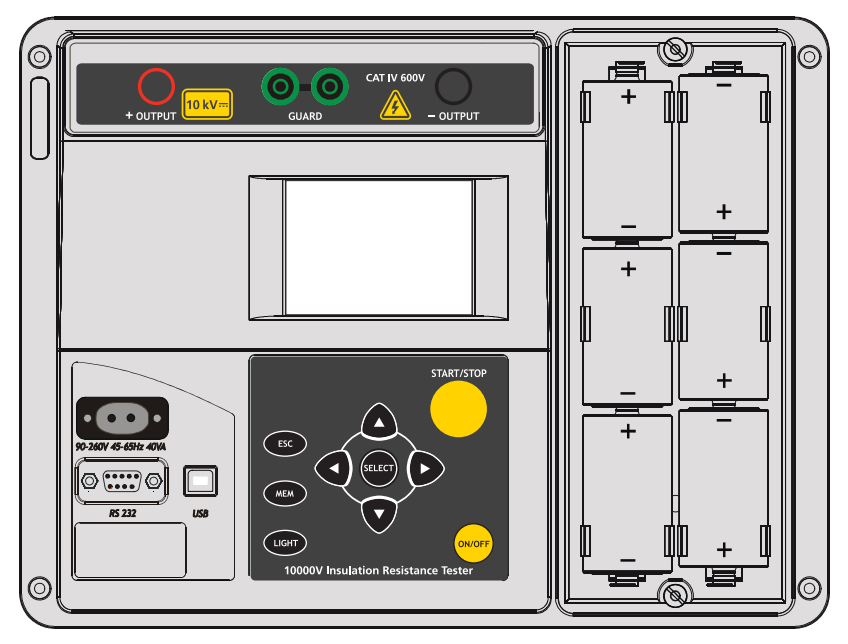

*Fig. 30 Correct polarity of inserted batteries*

Ensure batteries are used and disposed of in accordance with Manufacturers guidelines and in accordance with Local and National Authority guidelines!

# **Cleaning**

Use a soft cloth, slightly moistened with soapy water or spirit to clean the surface of the instrument and leave the instrument to dry totally before using it.

# **Notes**

- Do not use liquids based on petrol or hydrocarbons!
- Do not spill cleaning liquid over the instrument!

# **Calibration**

It is essential that all measurement instruments be regularly calibrated. For occasional daily use, we recommend an annual calibration to be carried out. When the instrument is used continuously every day, we recommend calibrating the instrument every six months.

#### **INSTALL AMBLINK PRO SOFTWARE**

- Insert the provided CD disk into CD-ROM drive.
- Double-click "AMBLINK PRO XX.X.exe" (X can be 0 to 9 or blank, indicating the software version)
- The pop-up windows will guide you through the program setup process.

#### **INTRODUCTION**

AMBLink PRO program is a PC Software for **AMB-55 and AMB-110** instruments. It is intended for downloading data from the instrument to PC and review downloaded data as a table or graph. The functionality for downloading is connected to the password, that is unique for instrument's serial number. If the password is added, the functionality is enabled.

It enables you to:

- Download Memorized Data,
- View Downloaded Data,
- View Graph Of Data,
- View Graph Data In Table Form,
- Print Pro Report,
- Print Graph,
- Print Table,
- Save Results For Later Purposes.

#### **Main Screen**

It is essential that all measurement instruments be regularly calibrated. For occasional daily use we recommend an annual calibr

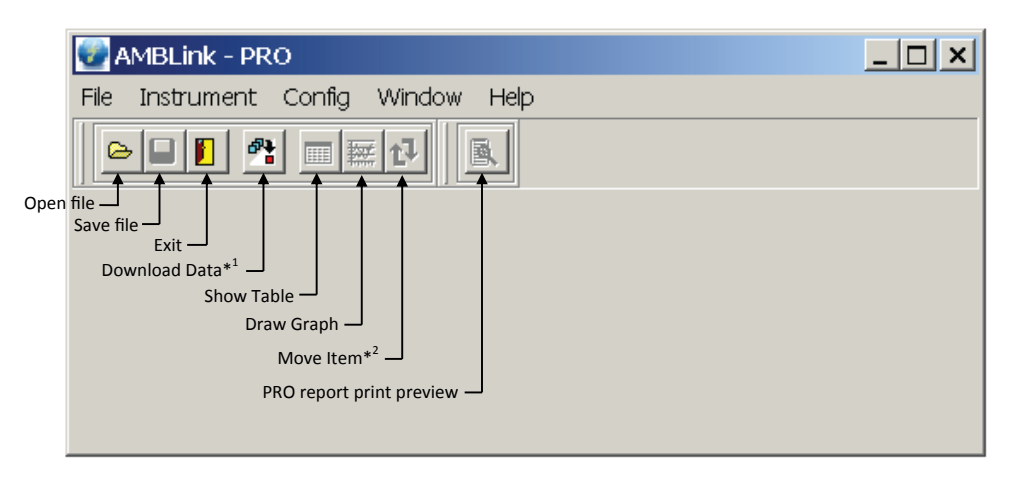

**Note:** \*1 Download data is not possible if the instrument is in the RECALL MEMORY mode.

\*2 Toggle between moving objects within same level or between different levels.

#### **Main Menu Command:**

It is essential that all measurement instruments be regularly calibrated. For occasional daily use we recommend an annual calibr

• **File** command enables you to **Open, Close** and **Save** file, **Header setup, PRO Report print preview, Show Table, Draw Graph, Export data** and **Exit** from the program.

**Open:** opens an existing file with tree structure window and settings window.

**Close:** closes opened file. Before closing, a confirmation is asked in case the data has not been saved yet or the structure was changed.

**Save:** saves changes into the file.

**Save As:** saves new structure or downloaded data into file.

Header Setup: in this menu all that belongs to PRO report can be set or edited (Report header, Report comments and Page footer). Instrument data in gray fields are imported automatically from the instrument. The Print Header data are saved or printed out together with test results. A default Print Header can be set, stored or loaded.

**PRO report Print Preview:** shows opened file (data in table) in Print preview form. From print preview window you can set up printer and print PRO report by clicking on the appropriate icon.

**Draw Graph:** draws graph of selected measurement.

**Show Table:** shows specific points of graph measurement in table form.

Export: transfers opened data to text file with defined Export format to be read further by a spreadsheet software like EXCEL.

**Exit:** terminates AMBLink PRO program. Before exiting, a confirmation for termination is asked.

• Instrument command enables you **Download data** from the instrument, send (for MI 3295) and receive **Instrument data** of the instrument and select currently used model of the instrument.

**Download:** downloads memorized data from the instrument.

**Instrument data:** enables you to read instrument information (name, model, FW and HW ver.), firm data, user data and serial number.

**Model:** enables you to select suitable instrument model. If the 'Auto Find' option is selected, the program tries to identify a currently connected instrument and select suitable one.

• **Config** command enables you to configure **COM-Port**, select **Language** and set **Password**.

**COMPort:** enables you to select appropriate COM Port according to your computer configuration.

**Language**: enables you to select different program languages if there are more than one available.

**Password:** enables you to add or remove password for communication with AMB-55 and AMB-110 instruments. You can add more different passwords to use only one PCSW for communication with more instruments. If the password is not added, the program can not communicate with the instrument.

• Window command enables you to arrange opened files in **Cascade**, Tile **Horizontally** and **Tile Vertically** and **Minimize** currently selected.

**Cascade:** enables you to arrange currently opened files so they overlap.

**Tile Horizontally:** enables you to arrange currently opened files in priority horizontal way.

**Tile Vertically:** enables you to arrange currently opened files in priority vertical way.

**Minimize:** enables you to minimize currently active file.

• **Help** command enables you to use **Contents** help. **About** command enables you to view version and basic information about AMBLink PRO program.

#### **USING PROGRAM**

#### **Structure Editor**

Structure editor enables you to edit a structure and belonging measurements. You can delete items, change its settings (name), move subitems (measurements) from one item to another (move toolbutton should be in up

position ) and move items up and down within its parent item (move toolbutton should be in down position  $\mathbf{L}$ 

When you drag item over another, the frame of the item is colored red, green or blue. Green color is associate

with move toolbutton  $\| \cdot \|$  and blue color with toolbutton  $\| \cdot \|$ . Green and blue colors mean the item can be accepted and the red color means the item is refused. Blue frame appears when dragged item is inside its parent. All subitems of the dragged item are moved together with its parent.

You can move item from one file to another file under the same rules.

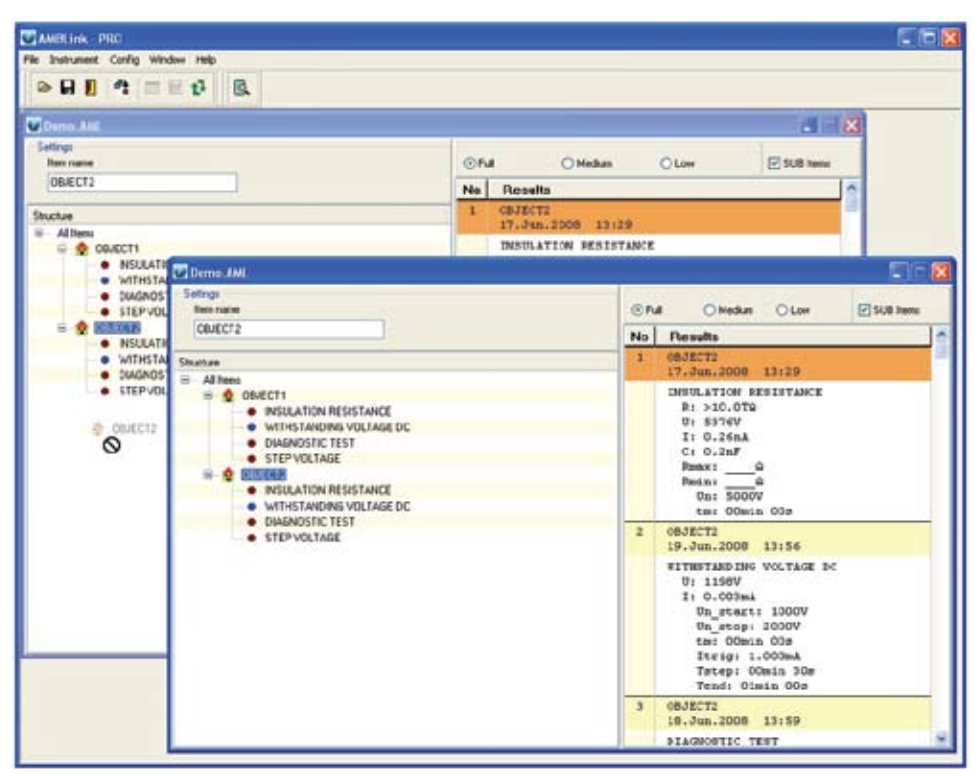

# **Structure Editor**

File presentation consists of structure tree and setting field on the left side and results table on the right side of the screen.

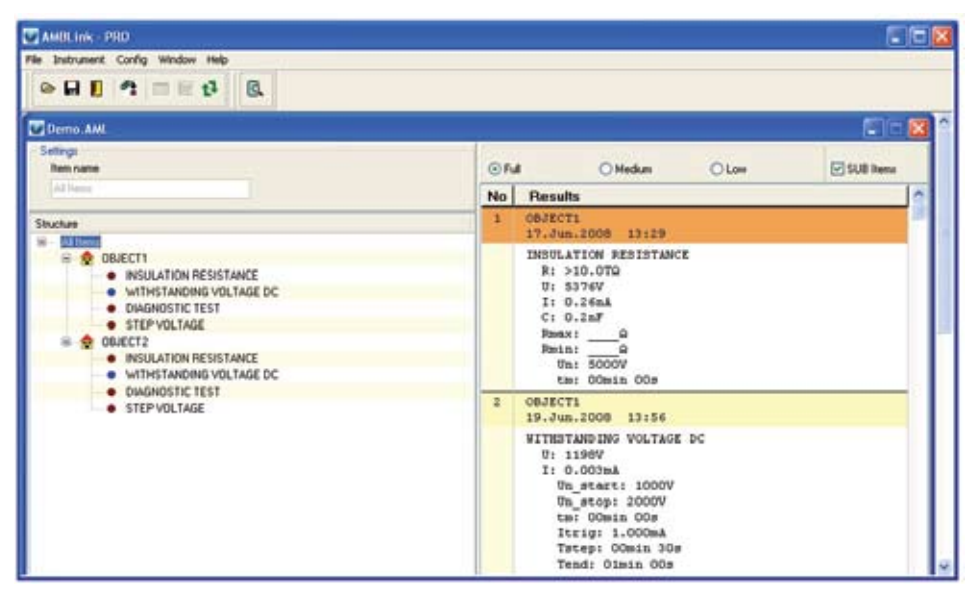

Setting properties are connected to the selected item from the structure tree. It is possible to change **Item name**.

Results are connected to the selected item from the structure tree. They can be presented in three comprehension modes: full, medium and low. Full presentation includes all available results and sub results for each measurement, medium presentation includes measurements and basic results while low presentation is only list of measurements. Results table can display all results under selected item or only results of the selected item, depending on the **SUB** Item state.

#### **Graph**

**Graph** command enables you to **Print** and **Close** graph.

**View** command enables you **Auto Range, Restore Range and Refresh Data.**

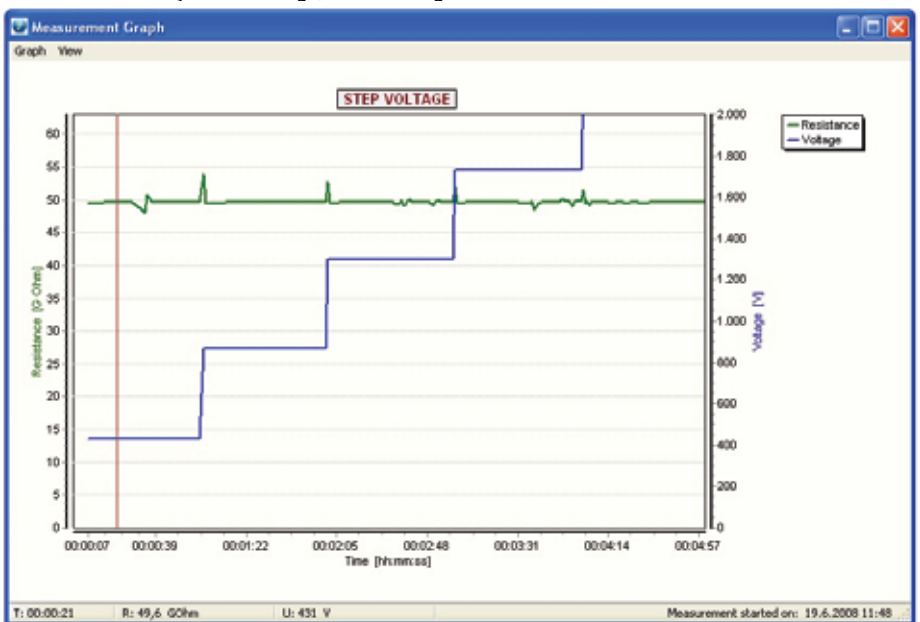

**Print:** prints graph

**Close:** closes graph

**Auto Range:** sets maximal value of Resistance X axis to optimal value due to max. resistance value.

**Restore Range:** sets maximal value of Resistance X axis to original value.

**Refresh:** repaints complete image of graph.

**Zoom** function enables you to see graph details. Press left mouse button and select range with dragging mouse right.

For zoom out graph press left mouse button and drag mouse left.

Status bar shows cursor values of the Resistance, Voltage and time.

#### **Table**

**Table** command enables you to **Print** and **Close** table.

**Print:** prints table.

#### **Close:** closes table.

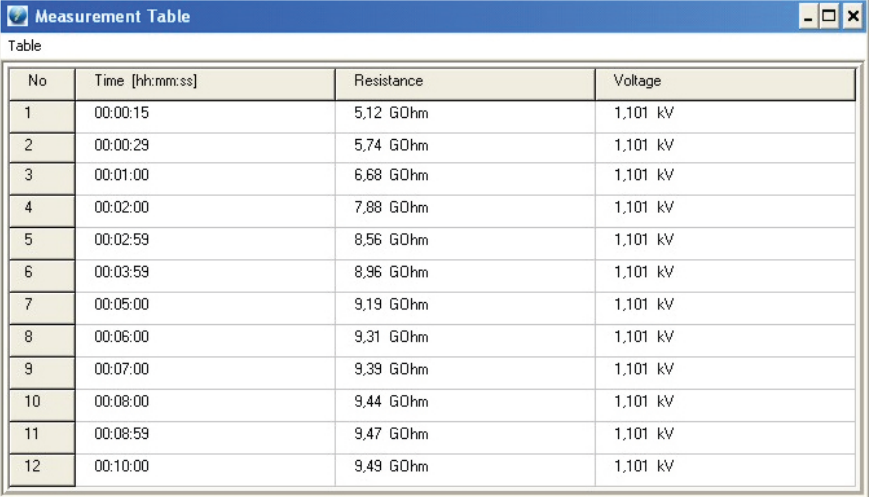

Measurement table represents 12 points of measurement graph. Table data belongs to time 15sec, 30sec and 1min to 10min time. If the data at specific time is not available, 5s plus or minus is taken into account. Functionality is available for all different measuring functions, except for STEP VOLTAGE.

#### **Print Header (Header, Comment, Footer)**

- 1. **Report header** appears at the beginning of the first page of PRO report. There are five fields to define:
	- Operator (the person who performed tests),
	- Test site (location where tests were performed),
	- Instrument's data (automatically imported from the instrument),
	- Report created on (report creation date),

 It is saved with test results and appears when the file is reopened. It can be saved as a default header and then loaded again.

- 2. **Report Comments** appears at the end of the last measurement results on the last page of PRO report. It is intended to write general comment (max 14 rows). Comment is not saved with test results.
- 3. **Report Footer** is a single-line text that appears at the bottom of each page of a PRO report. It is saved with test results and appears when the file is reopened. It can be saved as default footer and then loaded again.

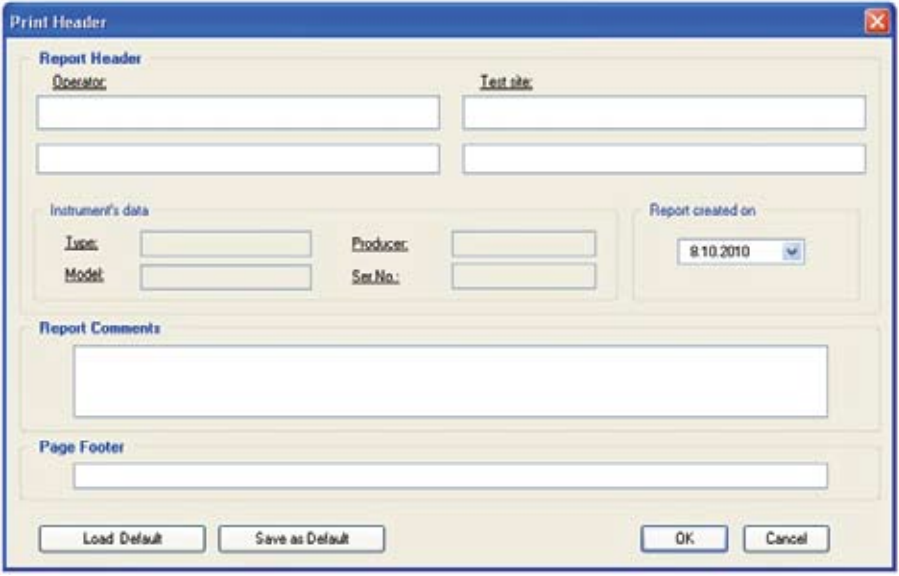

During printing, inserted texts can appear out of printable area. Be attentive and adjust the length of the text with help of Preview function.

# **Report print preview**

Report print preview form shows measured results in PRO REPORT form completed with Report header, Report comments and Page footer. This is the form that will appear on the printed PRO report.

From print preview window you can set up printer and print PRO report by clicking on the appropriate icon

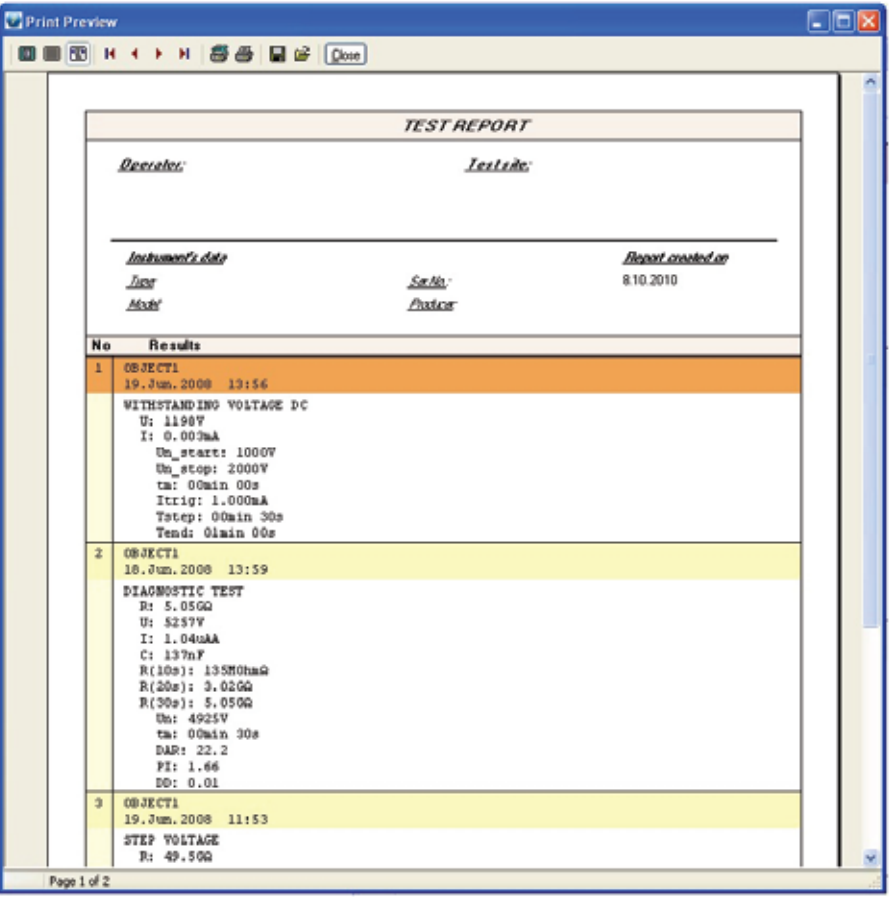

#### **Export**

Format of the text file is defined in the Export Format window that is shown automatically after selecting File / Export from Main Menu command of Main Screen.

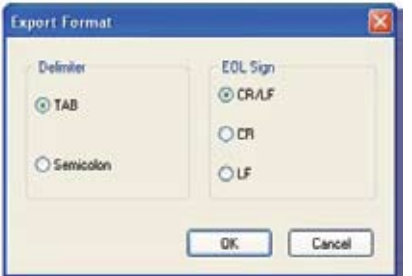

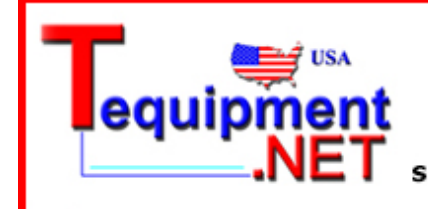

205 Westwood Ave Long Branch, NJ 07740 1-877-742-TEST (8378) Fax: (732) 222-7088<br>salesteam@Tequipment.NET

# Visit www.Amprobe.com for

- Catalog
- 
- Application notes<br>• Product specifications
- User manuals

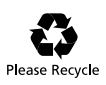